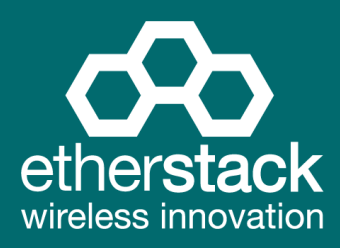

# **SFFR-6** Small Form Factor Tactical Repeater and Base Station

# **USER MANUAL**

Version 5.08 | June 2021

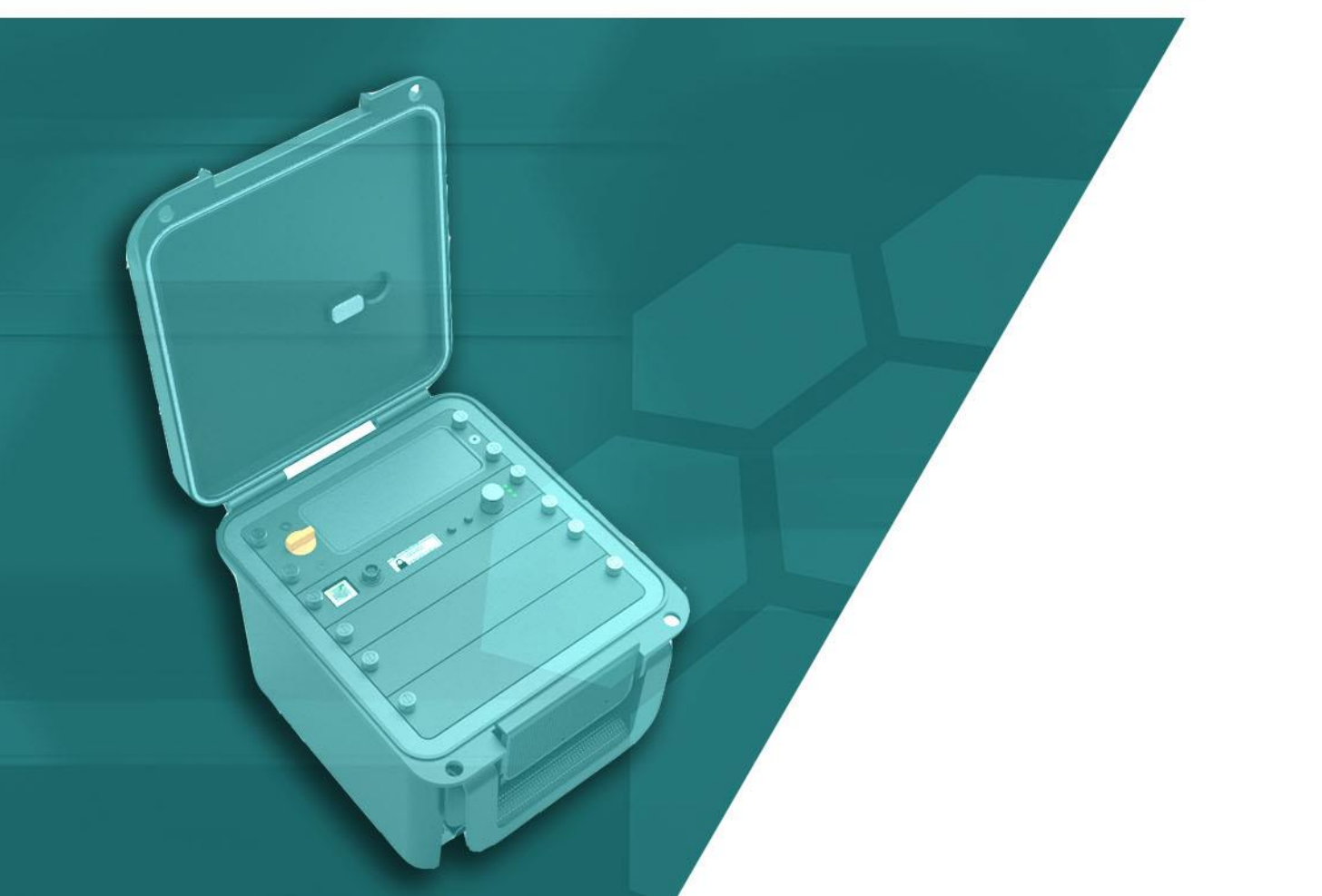

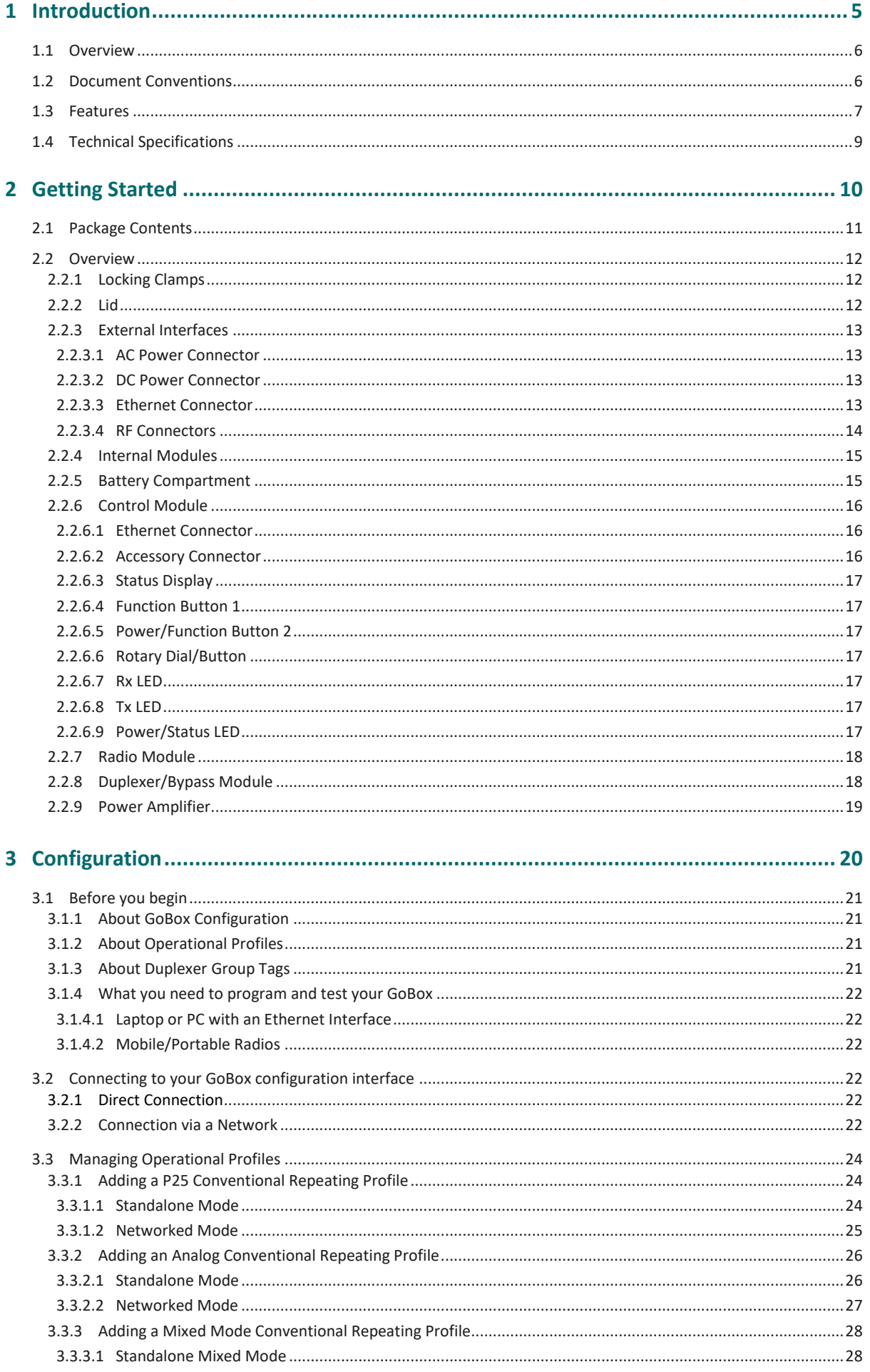

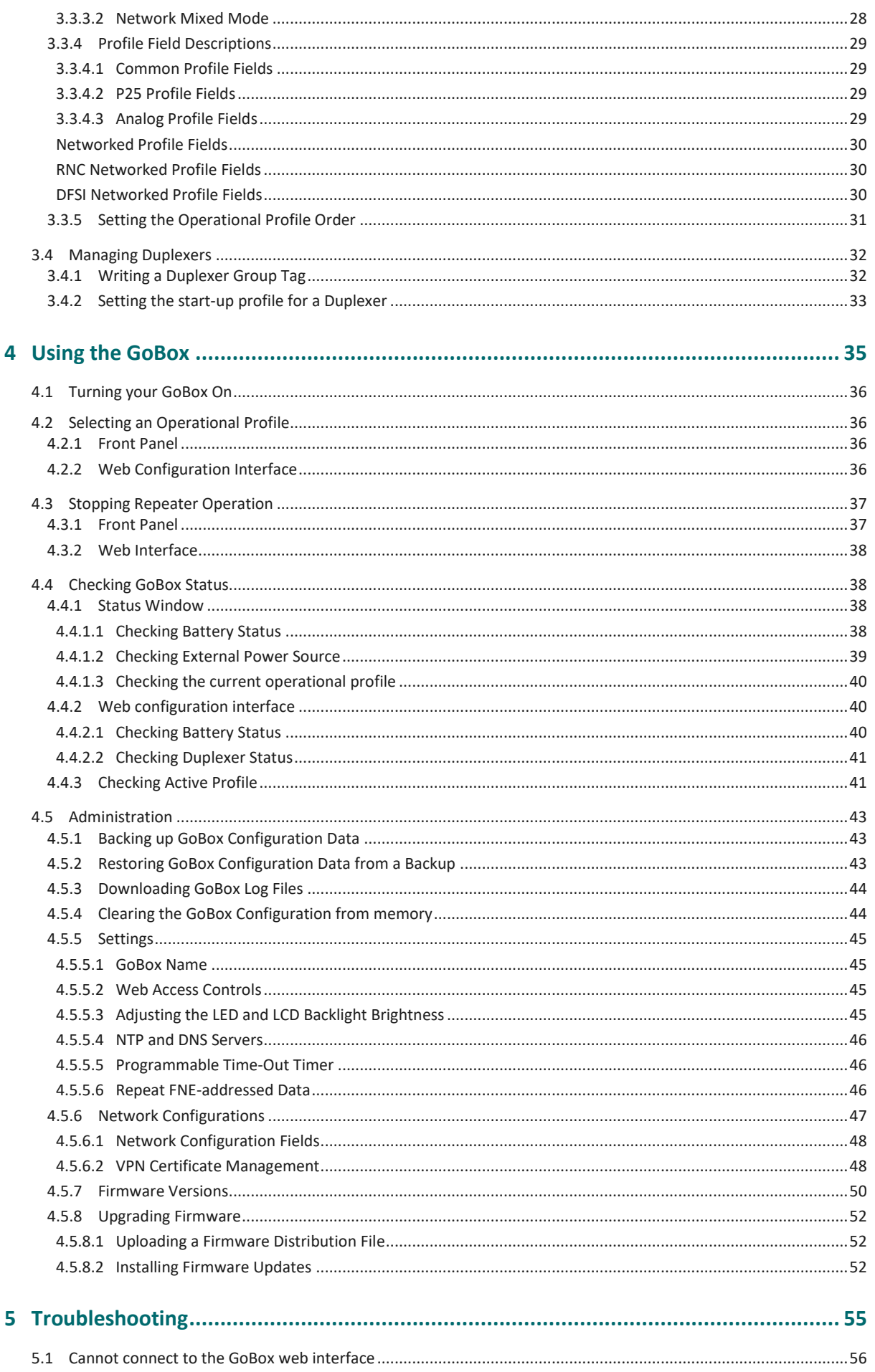

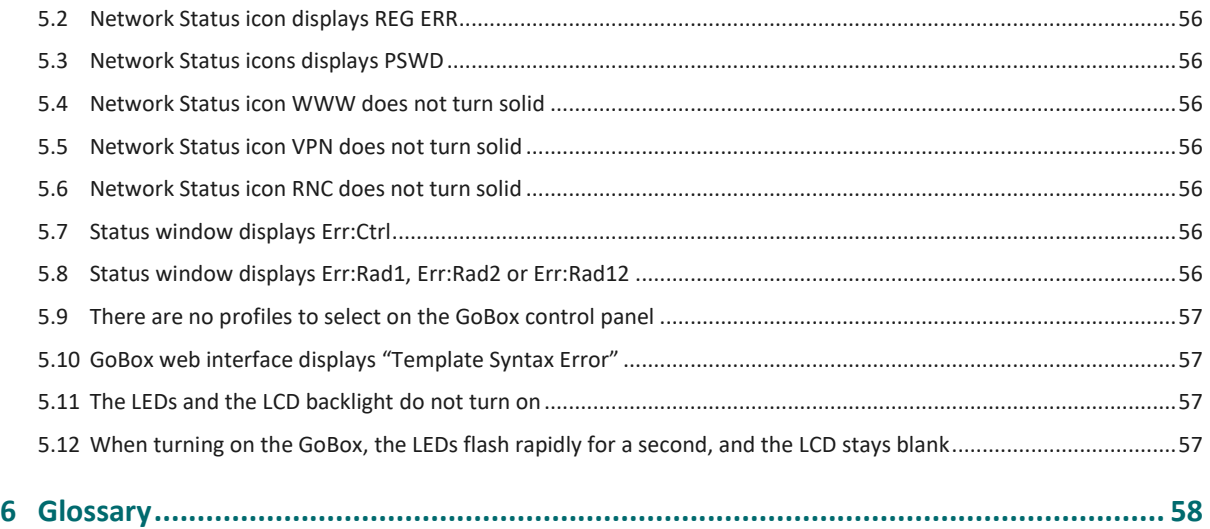

#### **Important Safety Information/Consignes de sécurité importantes**

**CAUTION:** Changes or modifications not expressly approved by the party responsible for compliance could void the user's authority to operate the equipment.

#### **FCC Class B**

This equipment has been tested and found to comply with the limits for a Class B digital device, pursuant to part 15 of the FCC Rules. These limits are designed to provide reasonable protection against harmful interference in a residential installation. This equipment generates, uses and can radiate radio frequency energy and, if not installed and used in accordance with the instructions, may cause harmful interference to radio communications. However, there is no guarantee that interference will not occur in a particular installation. If this equipment does cause harmful interference to radio or television reception, which can be determined by turning the equipment off and on, the user is encouraged to try to correct the interference by one or more of the following measures:

- Reorient or relocate the receiving antenna
- Increase the separation between the equipment and receiver.
- Connect the equipment into an outlet on a circuit different from that to which the receiver is connected.
- Consult the dealer or an experienced radio/TV technician for help.

#### **Industry Canada RSS 119**

This device complies with RSS-119 of the Industry Canada Rules. Operation is subject to the following two conditions: (1) This device may not cause harmful interference, and (2) this device must accept any interference received, including interference that may cause undesired operation.

Ce dispositif est conforme à la norme CNR-119 d'Industrie Canada applicable aux appareils radio exempts de licence. Son fonctionnement est sujet aux deux conditions suivantes: (1) le dispositif ne doit pas produire de brouillage préjudiciable, et (2) ce dispositif doit accepter tout brouillage reçu, y compris un brouillage susceptible de provoquer un fonctionnement indésirable.

#### **Human Exposure to Radio Waves**

The equipment contains a transmitter which is designed to generate radio frequency (RF) energy. The RF energy can be radiated by an external antenna when attached by the end user to the RF transmit (Tx) connector. The RF transmit (Tx) connector has a 50 ohm

characteristic impedance and must be operated with an antenna also with a 50 ohm impedance.

The system is designed to be operated so as to avoid contact with the antennas by the end user. It is recommended to set the system in a location where the antenna can remain at least a minimum distance as specified from the user in accordance to the regulatory guidelines that are designed to reduce the overall exposure of the user or operator.

#### **Compliance to FCC and Industry Canada Guidelines for Human Exposure to Radio Waves**

The equipment has been evaluated for RF exposure for humans in reference to methods and limits as per FCC 47 CFR 1.310 and IC RSS-102 Issue 5. To maintain compliance with both standards, for the general public (Uncontrolled Environment), below [Table 1](#page-4-0) lists the minimum separation distance for the antennas from bystanders for each radio transmitter with reference to the approved maximum antenna gain for each radio transmitter.

L'équipement a été évalué pour l'exposition aux radiofréquences pour les humains en référence aux méthodes et limites selon FCC 47 CFR 1.310 et IC CNR-102 5e édition. Pour maintenir la conformité aux deux normes, pour le grand publique (Environnement non contrôlé), le tableau [\(Table 1\)](#page-4-0) ci-dessous énumérés la distance de séparation minimale des antennes des passants pour chaque émetteur radio, en référence au gain d'antenne maximal approuvé pour chaque émetteur radio.

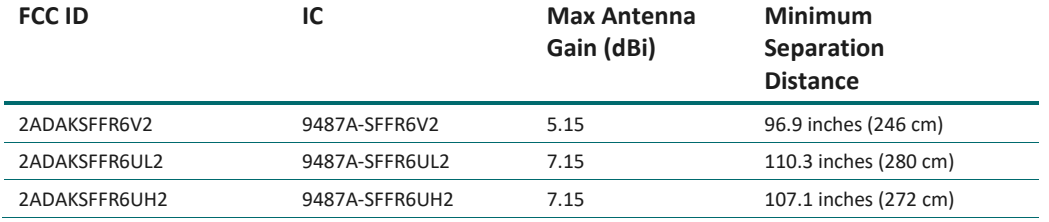

<span id="page-4-0"></span>**Table 1**

#### **Approved Transmit Antennas**

The radio transmitter FCC ID: 2ADAKSFFR6V2/IC: 9487A-SFFR6V2 has been approved by Innovation, Science and Economic Development Canada to operate with the antenna types listed below [\(Table 2\)](#page-5-0), with the maximum permissible gain indicated. Antenna types not included in this list that have a gain greater than the maximum gain indicated for any type listed are strictly prohibited for use with this device.

Le émetteur radio FCC ID: 2ADAKSFFR6V2*/IC: 9487A-SFFR6V2* a été approuvé par Innovation, Sciences et Développement économique Canada pour fonctionner avec les types d'antenne énumérés ci-dessous *[\(Table 2\)](#page-5-0)* et ayant un gain admissible maximal. Les types d'antenne non inclus dans cette liste, et dont le gain est supérieur au gain maximal indiqué pour tout type figurant sur la liste, sont strictement interdits pour l'exploitation de l'émetteur.

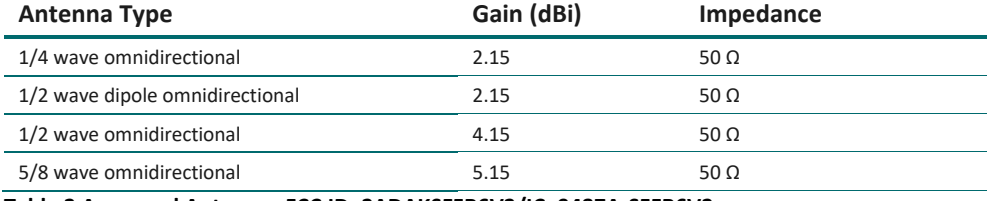

<span id="page-5-0"></span>**Table 2 Approved Antennas FCC ID: 2ADAKSFFR6V2/IC: 9487A-SFFR6V2**

The radio transmitter FCC ID: 2ADAKSFFR6UL2/IC: 9487A-SFFR6UL2 and the radio transmitter FCC ID: 2ADAKSFFR6UH2/IC: 9487A-SFFR6UH2 have been approved by Innovation, Science and Economic Development Canada to operate with the antenna types listed below [\(Table 2\)](#page-5-0), with the maximum permissible gain indicated. Antenna types not included in this list that have a gain greater than the maximum gain indicated for any type listed are strictly prohibited for use with this device.

*L'émetteur radio FCC ID: 2ADAKSFFR6UL2/IC: 9487A-SFFR6UL2 et l'émetteur radio FCC ID: 2ADAKSFFR6UL2/IC: 9487A-SFFR6UL2 ont été approuvé par Innovation, Sciences et Développement économique Canada pour fonctionner avec les types d'antenne énumérés ci-dessous [\(Table 2\)](#page-5-0) et ayant un gain admissible maximal. Les types d'antenne non inclus dans cette liste, et dont le gain est supérieur au gain maximal indiqué pour tout type figurant sur la liste, sont strictement interdits pour l'exploitation de l'émetteur.*

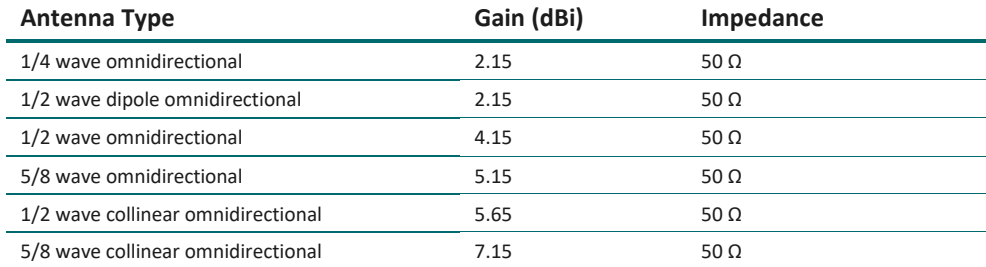

<span id="page-5-1"></span>**Table 3 Approved Antennas FCC ID: 2ADAKSFFR6UL2/IC: 9487A-SFFR6UL2 and FCC ID: 2ADAKSFFR6UH2/IC: 9487A-SFFR6UH2**

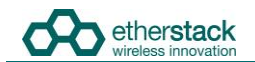

#### **ISED Product Identification**

To enable identification of the products within the Radio Equipment Listing (REL) and as per the labelling requirements of Innovation, Science and Economic Development Canada (ISED). RSS-Gen Issue 5, [Table 4](#page-6-0) lists the configuration options for radio transmitters:

- FCC ID: 2ADAKSFFR6V2*/*IC: 9487A-SFFR6V2
- FCC ID: 2ADAKSFFR6UL2*/*IC: 9487A-SFFR6UL2
- FCC ID: 2ADAKSFFR6UH2*/*IC: 9487A-SFFR6UH2

The ISED certification number and Hardware Version Identification Number (HVIN) are labelled on the product. The HVIN is preceded by "Model" on the label. The Product Marketing Name (PMN) is provided in this document. The PMN is dependent on the type of "Duplexer Module" fitted to the product. The "Duplexer Module" is a changeable module, and each "Duplexer Module" can either be fitted with an "Internal Duplexer" or fitted with direct RF connections ("No Internal Duplexer"). The products are available factory fitted with either a single RF port or fitted with two RF ports.

*Permettre l'identification des produits dans la Nomenclature du Matériel Radio (NMR) et conformément aux exigences d'étiquetage d'Innovation, Sciences et Développement économique Canada (ISDE). CNR-Gen 5e édition, Table 4 répertorie les options de configuration des émetteurs radio :*

- *FCC ID : 2ADAKSFFR6V2/IC : 9487A-SFFR6V2*
- *FCC ID : 2ADAKSFFR6UL2/IC : 9487A-SFFR6UL2*
- *FCC ID : 2ADAKSFFR6UH2/IC : 9487A-SFFR6UH2*

*Le numéro d'homologation d'ISDE et le Numéro d'identification de la version du matériel (NIVM) sont étiquetés sur le produit. Le NIVM est précédé de « Model » sur l'étiquette. Le Nom de marque du produit (NMP) est fourni dans ce document. Le NMP dépend du type de « module duplexeur » installé sur le produit. Le « module duplexeur » est un module modifiable, et chaque « module duplexeur » peut être équipé d'un « duplexeur interne » [«* Internal Duplexer *»] ou équipé de connexions RF directes (« pas de duplexeur interne » [«* No Internal Duplexer *»]). Les produits sont disponibles en usine équipés soit d'un seul port RF, soit de deux ports RF.*

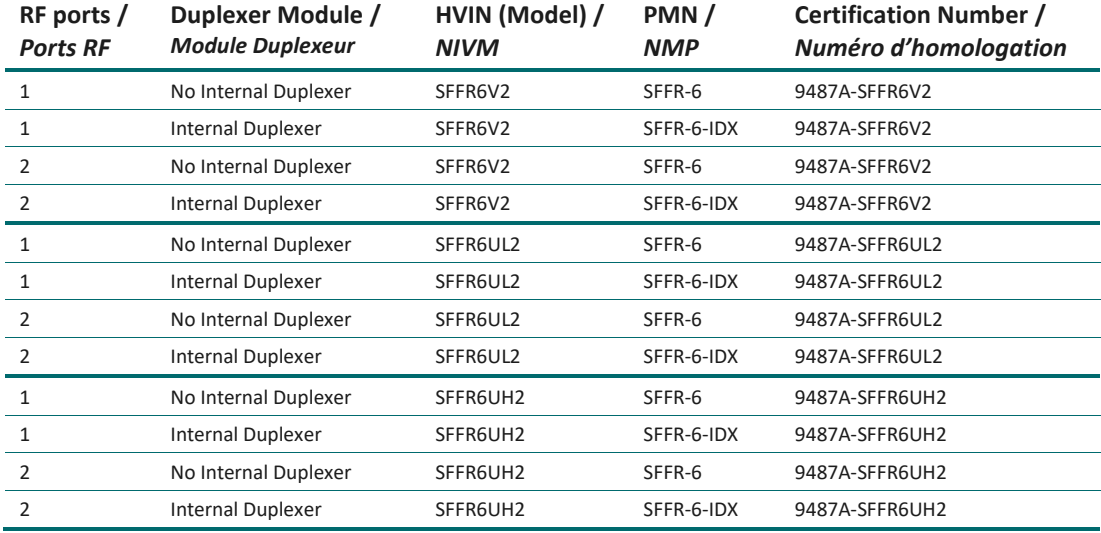

<span id="page-6-0"></span>**Table 4 ISED Product Identification**

# Introduction

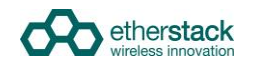

### **1.1 Overview**

The SFFR-6, also known as the GoBox, is a small form factor, highly portable, self-powered, APCO P25 standalone repeater and base station capable of delivering Analog and P25 conventional networked and standalone functionality.

The GoBox weighs in at just over 9.0Kgs, and can deliver up to 28W of RF output power from its 2 hot swappable Lithium Ion rechargeable batteries.

When connected to external AC or DC power source, the GoBox is able to operate continuously while simultaneously acting as a battery recharger.

Unlike any other portable P25 tactical repeater on the market, the GoBox is also a fully featured networkable base station that can extend existing fixed station network infrastructure coverage. The GoBox can deliver a full suite of P25 network services and functionality including support for all P25 call types, supplementary and data services such as AVL and OTAR when connected to a core network.

GoBoxes can also be networked together when connected to Etherstack's RFSS Network Controller via its on-board Ethernet interface. The GoBox can connect to an IP backhaul using Cat5/Cat6 or can connect to an external 3G/4G cellular, Wi-Fi or Satellite based IP uplink via the Ethernet interface.

Multiple GoBoxes can also be used to provide P25 digital to digital cross-band operation (e.g. VHF and UHF cross-banding), or P25 digital and Analog interoperability (e.g. UHF P25 & VHF analog) when used with Etherstack's RFSS Network Controller.

To further simplify operation and enable fast deployment and setup, multiple operational configurations can be preprogrammed and permanently saved into the GoBox for quick selection and activation via the GoBox control dial.

In addition, a default configuration profile can be keyed to a specific duplexer such that on insertion of a duplexer, an associated default profile can be selected. This feature totally eliminates the need for any configuration in the field and truly speaks to why we love to call this product … the GoBox !

# **1.2 Document Conventions**

Within the document you will see two text highlights as shown below.

This is a hint or useful tip box

**!**

**!**

This is a key highlight or important information box

# **1.3 Features**

#### **Protocols**

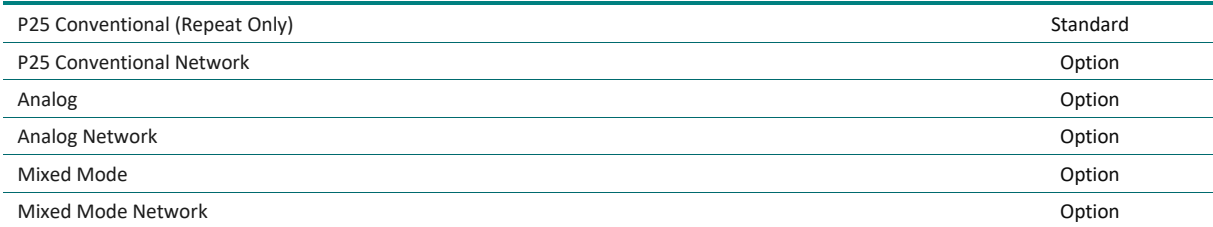

#### **Operational Modes**

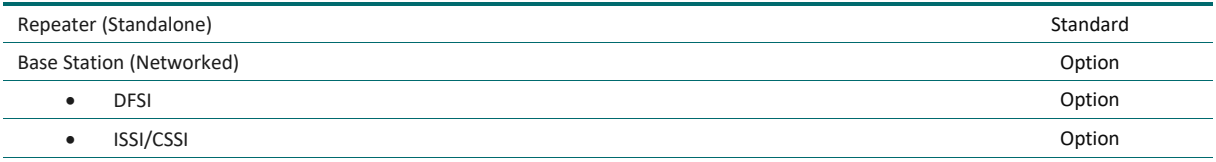

#### **Network Options**

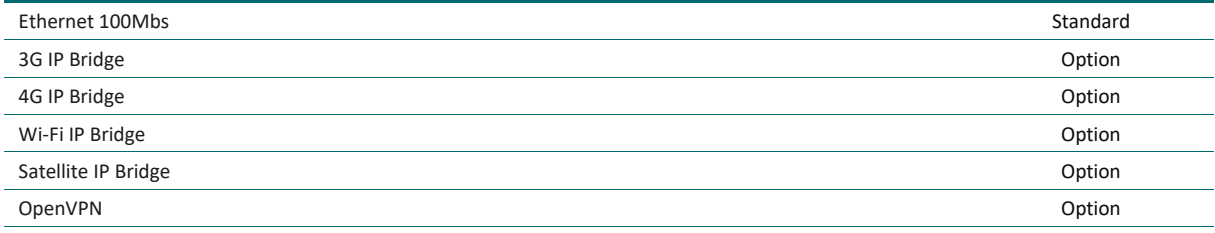

#### **Duplexer Modules**

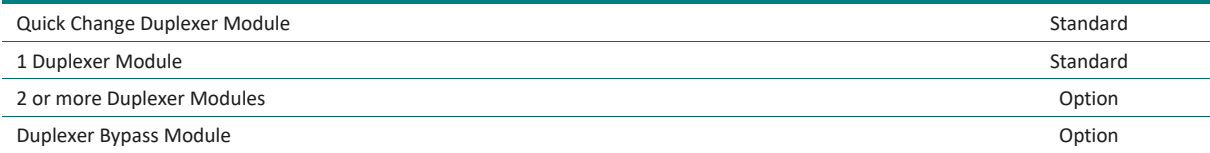

#### **Power Options**

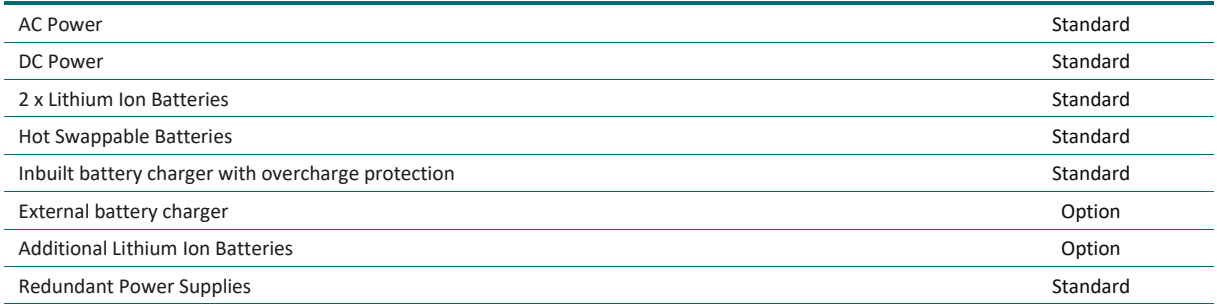

#### **Connectors**

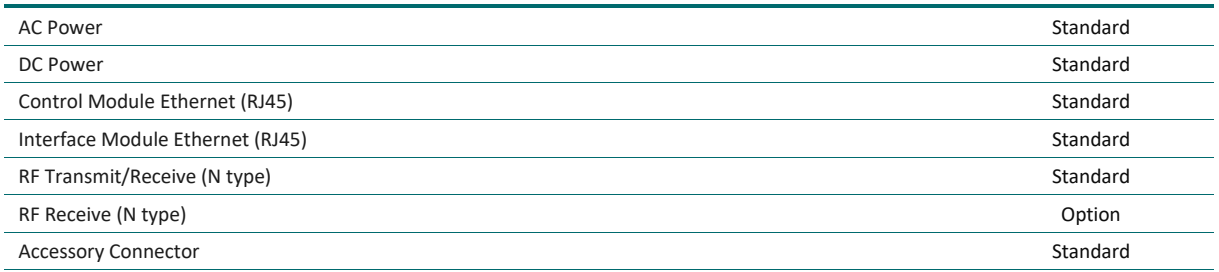

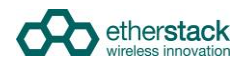

#### **User Interface**

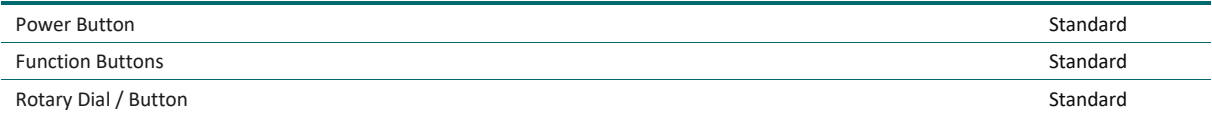

#### **Status Indicators**

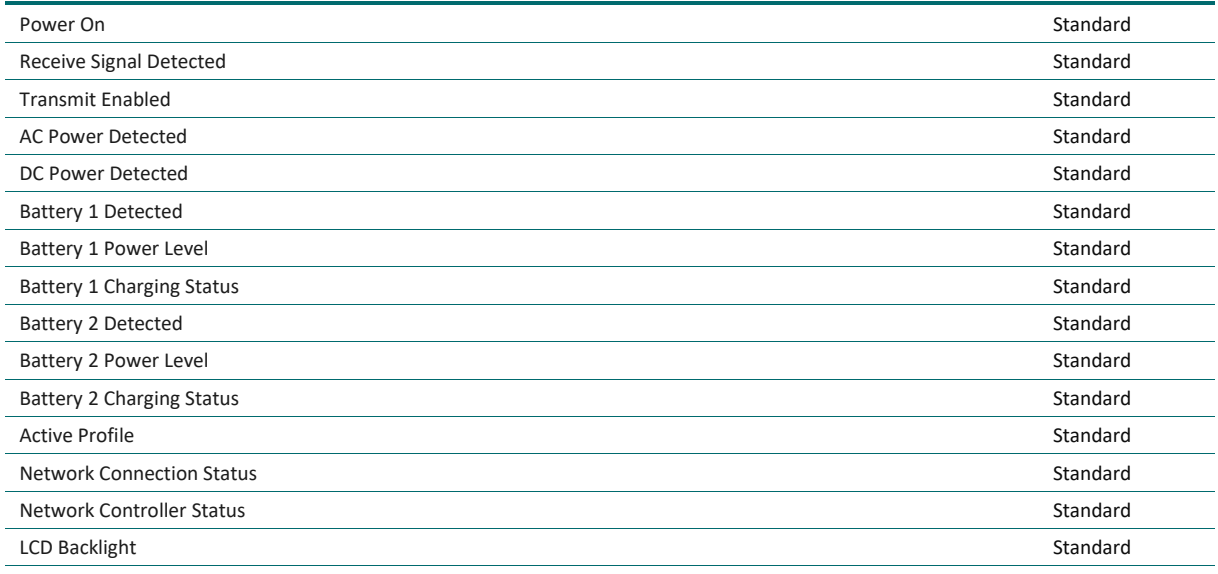

#### **Software Features**

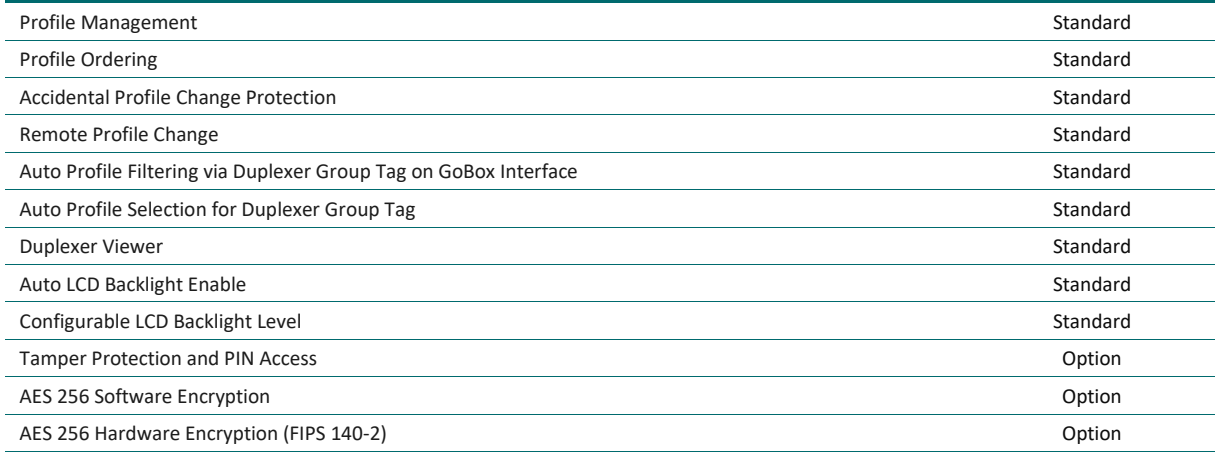

#### **Administration**

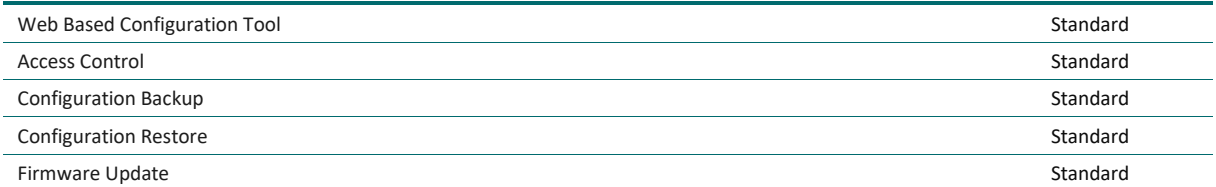

# **1.4 Technical Specifications**

#### **General**

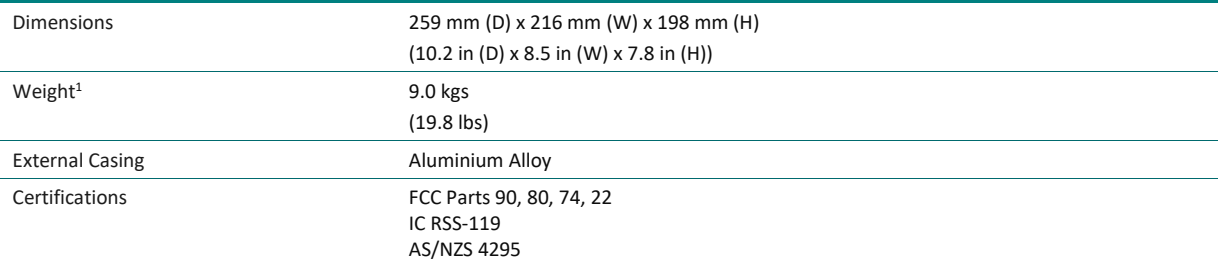

#### **Input Power**

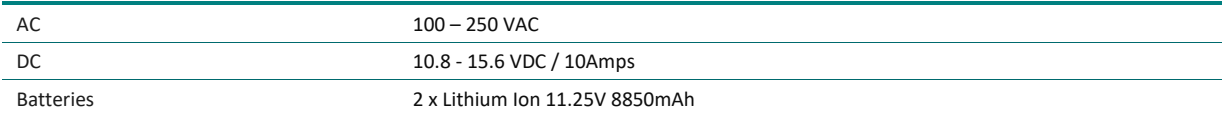

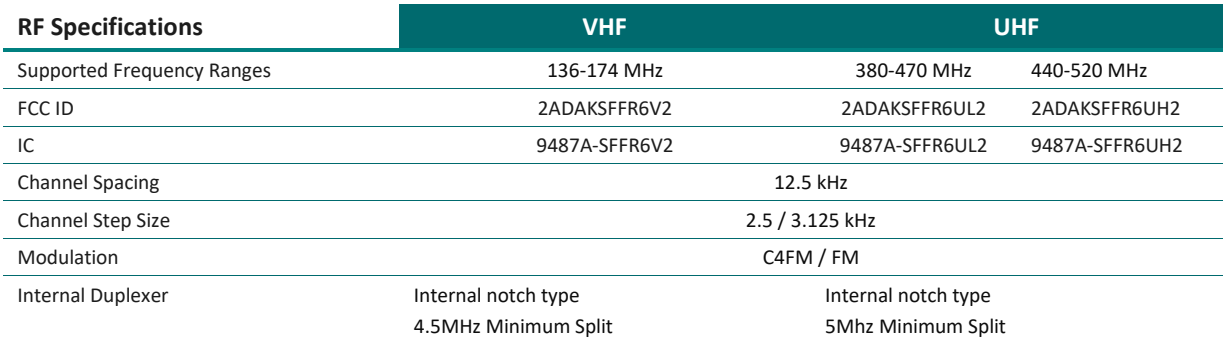

#### **Transmitter**

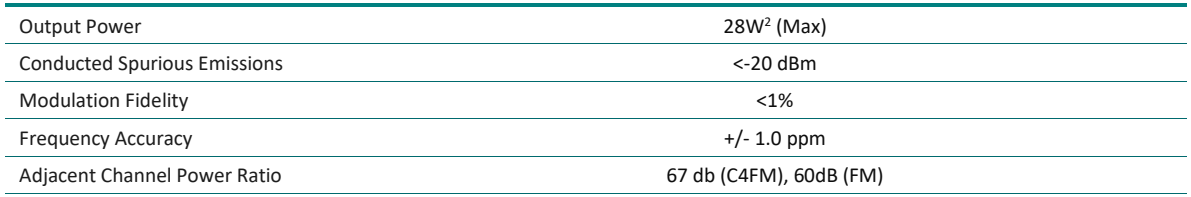

#### **Receiver**

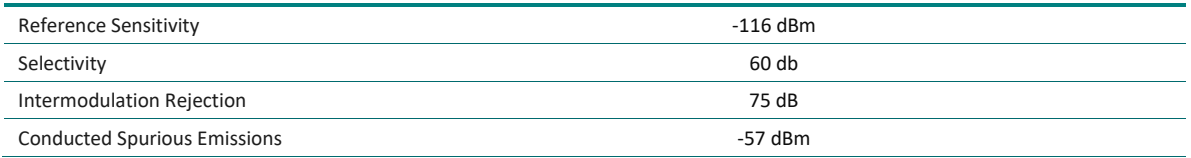

<sup>1</sup> Includes duplexer and two batteries

<sup>2</sup> Maximum power at RF port with duplexer bypassed. Use with an internal duplexer will reduce the output power at the RF connector.

# Getting Started

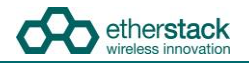

# **2.1 Package Contents**

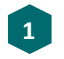

#### **GoBox**

The GoBox will be in the carry mode with its lid closed and both locking clamps engaged.

The GoBox will be pre-fitted with a GoBox control module, GoBox radio modules, GoBox duplexer (in the band/frequency requested at time of order), 28W power amplifier and dual hot swappable battery module.

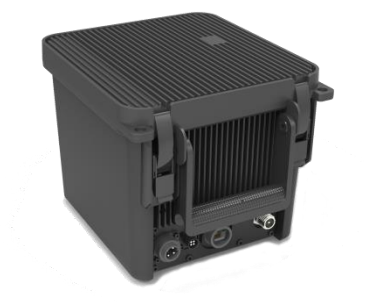

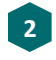

#### **AC Power Cable**

The AC power cable will have a standard AC power plug for your country of operation (requested at time of order) on one end and will have an IP67 rated coupling socket for connection to the GoBox on the other.

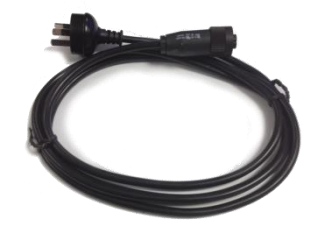

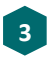

#### **DC Power Cable**

The DC power cable will be pre stripped for connection to standard telecommunications grade power supplies on one end and will have an IP67 rated coupling socket for connection to the GoBox on the other.

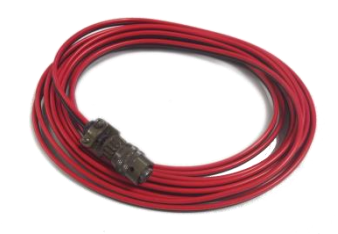

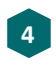

#### **2 x Lithium Ion Rechargeable Batteries**

Each battery will require a full charge prior to first use. It is recommended that any additional batteries be sourced through an authorised reseller.

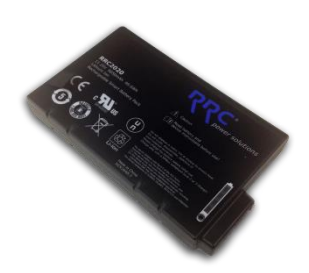

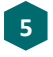

**Lithium Ion Battery Recharger (Optional Accessory)** An external battery charger is available as an option.

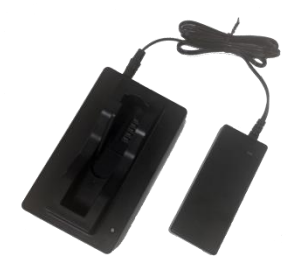

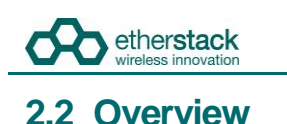

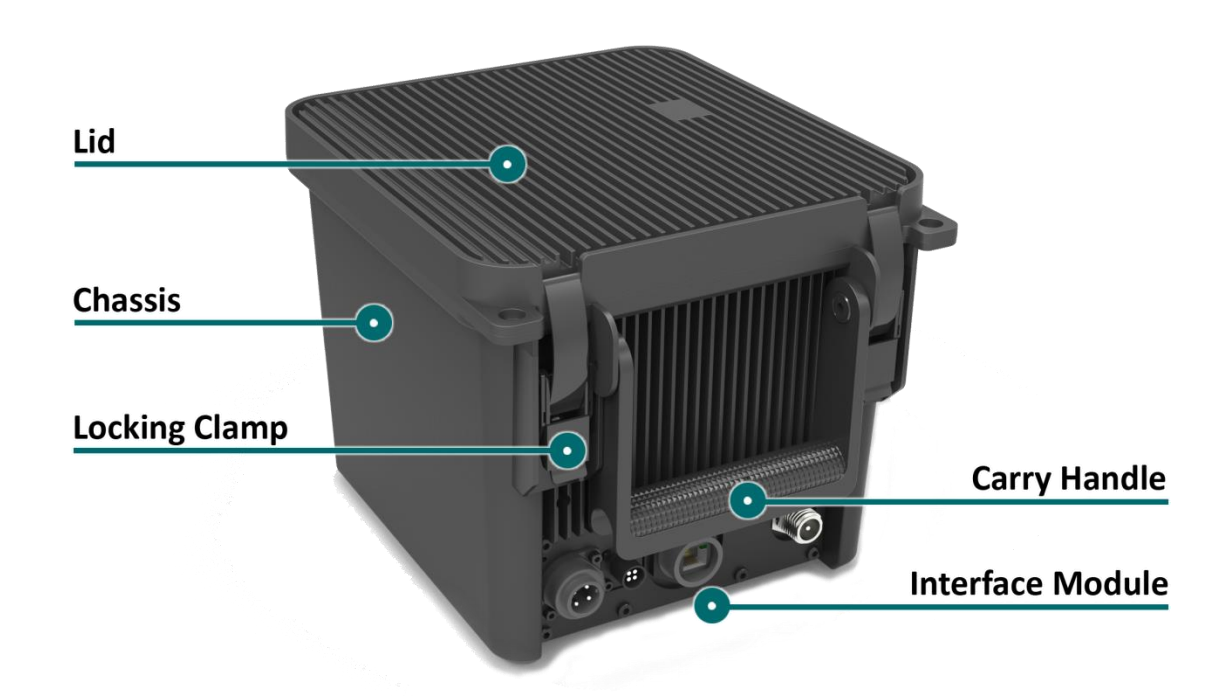

#### **2.2.1 Locking Clamps**

The GoBox has two locking clamps on either side of the carry handle to lock the lid firmly against the chassis.

To disengage the locking clamps, place your finger behind the clamps and pull away and up towards the lid. Lift the curved section of the locking clamp up and out of the channel in the top of the lid and repeat for the other clamp to release the GoBox lid.

Both locking clamps must be fully engaged to ensure a correct seal.

#### **2.2.2 Lid**

**!**

**!**

**!**

The GoBox lid has been designed to provide a seal to prevent dust and water from entering the GoBox when the locking clamps are fully engaged.

Once the GoBox has been programmed, the lid only needs to be opened to turn the GoBox on when powered under batteries. The lid does not need to be closed during operation however it is recommended to be closed during field use.

The lid gasket located around the lid perimeter of the chassis must be kept clean and free of any debris. It should be inspected before field operation and cleaned or replaced if damaged, otherwise water or dust could penetrate and damage GoBox electronics.

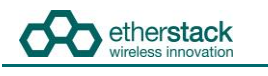

#### **2.2.3 External Interfaces**

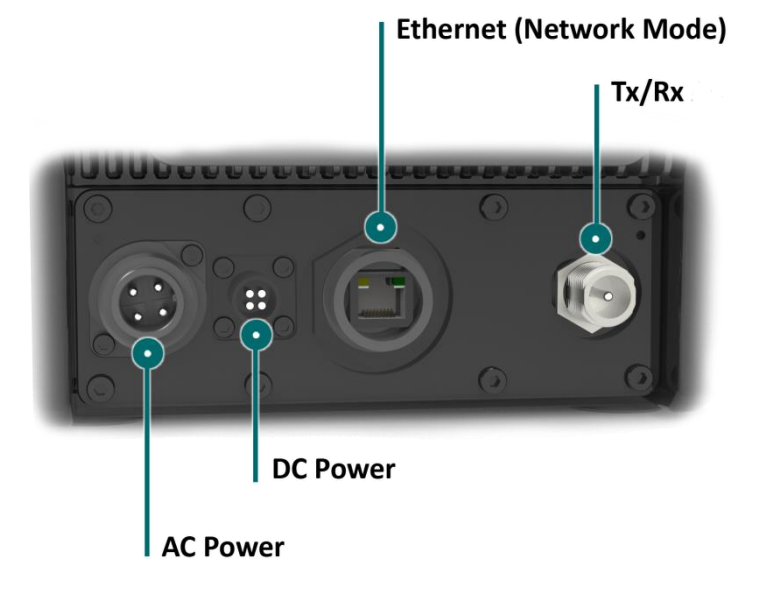

The External Interfaces will vary based on the options purchased when your GoBox was ordered.

The interface module presents both AC and DC connectors, Ethernet port for use in Network mode, and RF Connector(s). The standard option is a transmit and receive RF connector. There is an option for a  $2^{nd}$  receive RF Connector.

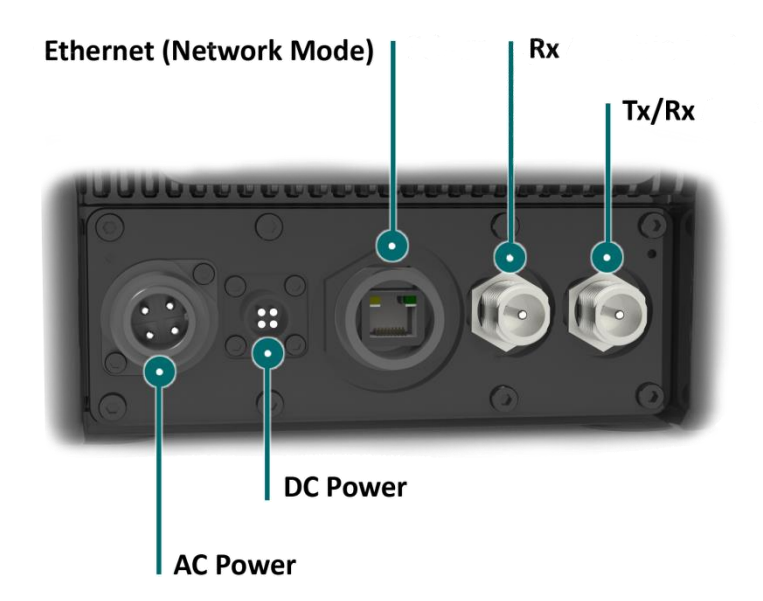

#### **2.2.3.1 AC Power Connector**

The AC Power Connector interfaces to the AC Power Cable. The GoBox supports 100 – 250 VAC.

#### **2.2.3.2 DC Power Connector**

The DC Power Connector interfaces to the DC Power Cable. The GoBox supports 10.8 - 15.6 VDC.

#### **2.2.3.3 Ethernet Connector**

The Ethernet port is used to access the GoBox's internal programming menu and/or to connect multiple GoBoxes via Etherstack's optional RNC switch.

Attach a standard Ethernet cable to this port with the other end connected directly to a laptop/PC or to other network equipment. See Sectio[n 3.2 below](#page-24-0) for details on how to program you GoBox.

**!**

**!**

Do not attach an Ethernet cable to both Ethernet ports on the GoBox at the same time to a switch/router as it may cause some network switches/routers to fail.

#### <span id="page-16-0"></span>**2.2.3.4 RF Connectors**

The standard RF Connector option is for one Tx/Rx RF Connector.

There is an option for a 2<sup>nd</sup> RF Connector which can function as a Rx only RF Connector.

The function of each RF Connectors will change depending upon the type of duplexer module fitted. The Standard Tx/Rx RF Connector will always contain the Transmit function. The functions of the RF connectors depend upon the type of Duplexer Module fitted as summarized in the following table.

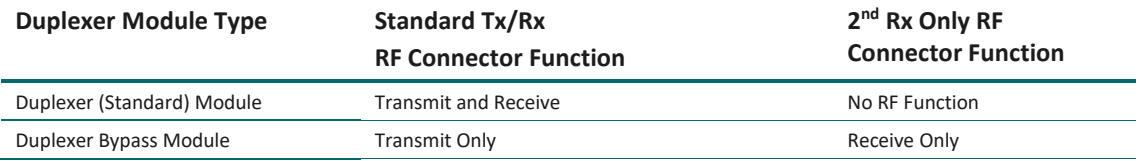

Both the standard Tx/Rx RF Connector and the optional 2<sup>nd</sup> Rx Only connector are N-Type connectors.

For details of approved transmit antenna types, refer to [Table 2](#page-5-0) an[d Table 3](#page-5-1) in the **Important Safety Information** found in the beginning of this document.

To achieve optimum performance, antennas should be setup according to antenna manufacture specifications, including tuning of antennas, and appropriate mounting over ground planes.

Refer to the safety guidelines in the section **Human Exposure to Radio Waves.**

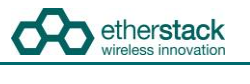

#### **2.2.4 Internal Modules**

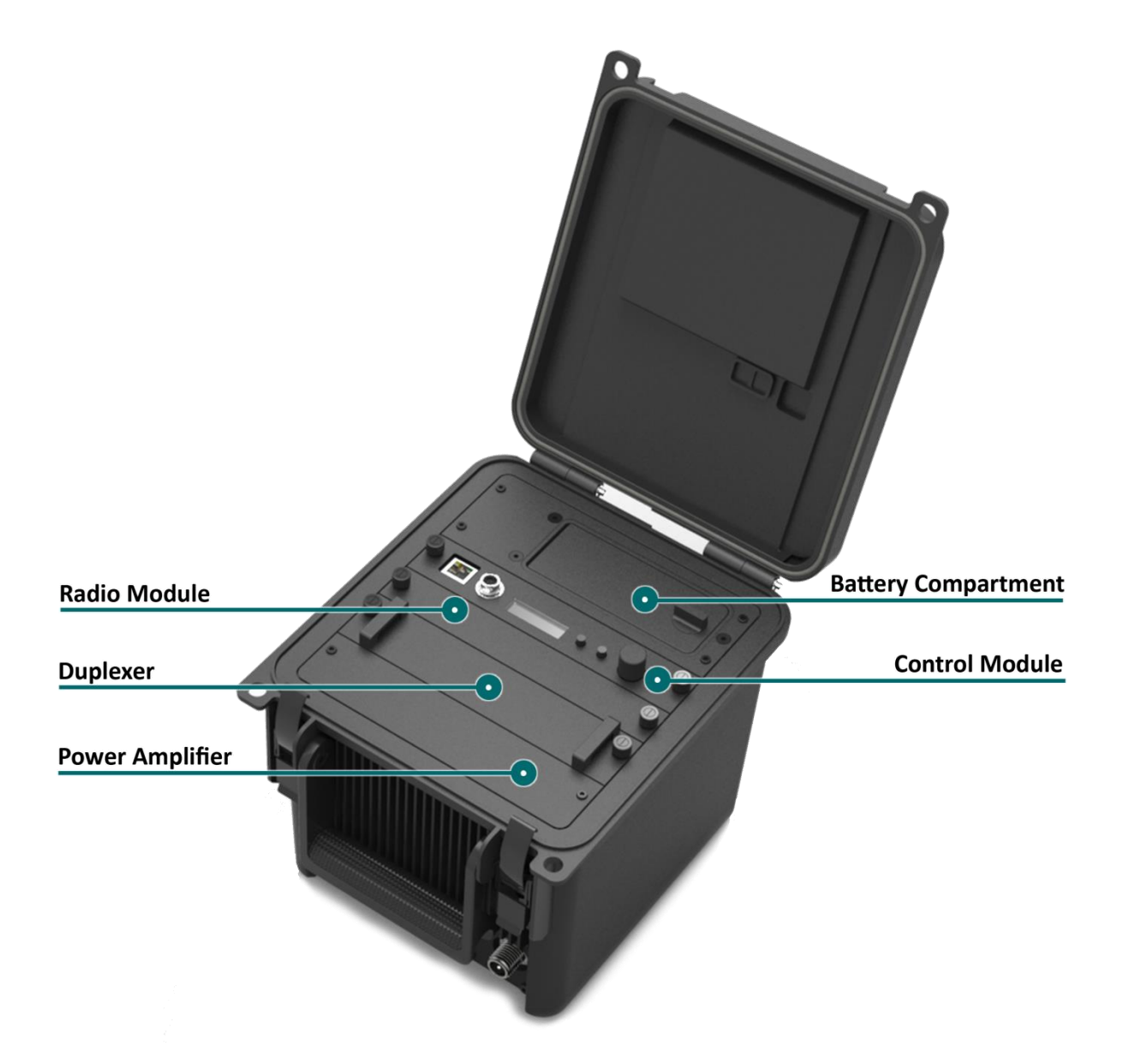

#### **2.2.5 Battery Compartment**

The battery compartment supports two lithium ion batteries and while only one battery is required to operate the GoBox it is recommended to install two batteries to maximise run time when no AC or DC power is connected.

To open the battery compartment, turn the locking dial on the battery compartment 90 degrees counter clockwise and pull up to access the battery compartment. To lock the battery compartment, lower the battery compartment lid and turn the dial 90 degrees clockwise.

Each battery supplied will have a small nylon tag attached to the battery so it can be easily removed when installed in the GoBox Battery Compartment.

Each battery also has a battery charge status indicator that can be activated by pressing the small button located on the corner of the battery.

The battery compartment has also been designed to allow battery hot swapping to quickly replace an exhausted battery source without the need to turn the GoBox off.

The battery compartment has also been designed to recharge batteries when an external power source is applied. Battery charge and charging state is explained under the control module section below.

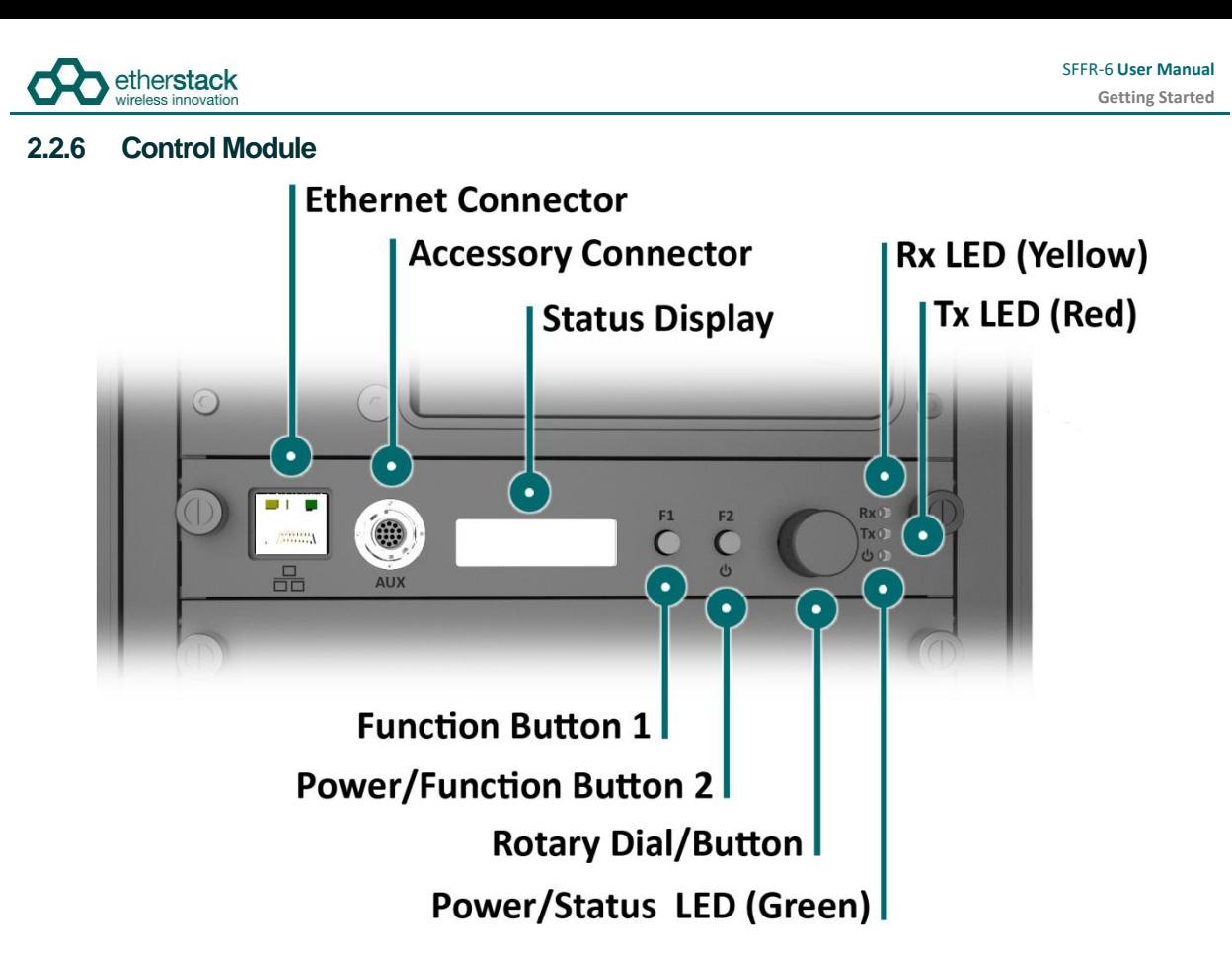

#### **2.2.6.1 Ethernet Connector**

The Ethernet port is used to access the GoBox's internal programming menu and/or to connect multiple GoBoxes via Etherstack's optional RNC switch.

Attach a standard Ethernet cable to this port with the other end connected directly to a laptop/PC or to other network equipment. See Sectio[n 3.2 below](#page-24-0) for details on how to program you GoBox.

Do not attach an Ethernet cable to both Ethernet ports on the GoBox at the same time to a switch/router as it may cause some network switches/routers to fail.

#### **2.2.6.2 Accessory Connector**

**!**

The accessory connector is used to connect a local speaker microphone or short range wireless speaker microphone or headset for operation with the GoBox.

For further information on available accessories please contact your authorised distributor.

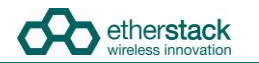

**!**

**!**

**!**

#### **2.2.6.3 Status Display**

The status display shows the currently selected operational profile or other status messages, the power level of each battery, the status of the on-board battery charger and external power source mode if AC and/or DC power is connected.

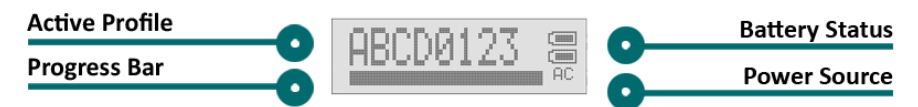

The status display's backlight turns on for several seconds whenever a button or rotary dial is rotated/pressed, so the display can be more easily viewed if external lighting conditions are poor.

The backlight is on a timeout to ensure it is not left on and otherwise drain the batteries unnecessarily.

The backlight can be turned off before the timeout period by pressing any of the buttons or the front panel.

The intensity of the backlight can be modified to maintain covertness during night use.

#### **2.2.6.4 Function Button 1**

Pressing and holding down Function Button 1 turns off the display and LEDs. This normally occurs when the lid is closed and is designed to save power.

#### **2.2.6.5 Power/Function Button 2**

Pressing and holding down Function Button 2 for three or more seconds will toggle the power status of the GoBox.

The power button must be held down for at least three seconds to avoid accidental power on/off scenarios.

#### **2.2.6.6 Rotary Dial/Button**

The rotary dial is used to quickly select different operational profiles.

On pressing the rotary dial, the status window backlight will automatically illuminate until the button is pressed again or the backlight times out. You can turn the dial to select any of the available and pre-configured profiles when the rotary dial is pressed.

Once a profile has been found, releasing the rotary dial push button will commence a reconfiguration of the GoBox. During this time the power/status LED will flash green, indicating a reconfiguration is in progress. When the power/status LED turns steady green, the GoBox is ready for operation.

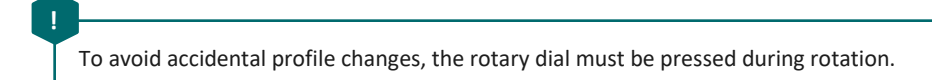

#### **2.2.6.7 Rx LED**

On receiving a carrier on the frequency the GoBox is programmed for, the yellow Rx LED will illuminate. Depending on the operational profile, the received signal has to meet additional conditions before it is repeated.

#### **2.2.6.8 Tx LED**

The red Tx LED will illuminate to indicate that the GoBox is transmitting. This can be a locally received and repeated signal, or when a networked profile is active, a signal forwarded from another GoBox or remote source such as a console or a subscriber located near a fixed base station site.

#### **2.2.6.9 Power/Status LED**

On power-up, the GoBox will perform a series of self-tests to ensure all elements are operational. During this time the power/status LED will flash green to indicate that power is on but the GoBox is not yet operational. Once the LED turns a steady green, the GoBox is ready for use.

The GoBox when first unpacked will not have any operational profiles to execute. Until the GoBox has been configured, the power/status LED will continue to flash, indicating it is in the programming state.

#### **2.2.7 Radio Module**

etherstack

**!**

**!**

**!**

**!**

**!**

The radio module houses two high performance radio transmitters and receivers. These modules are specific to either the VHF or UHF bands and will be pre fitted based on the band of the GoBox ordered.

The GoBox radio modules have been designed to run at high temperatures in order to support the power output and high duty cycles typical of a heavy use repeater/base station. Care must be taken if the GoBox has been running for several hours supporting a large volume of calls. The front panel of the radio module can exceed 50°C.

#### **2.2.8 Duplexer/Bypass Module**

The Duplexer/Bypass module is available in two types:

- Duplexer (Standard) Module
- **Duplexer Bypass Module**

The Duplexer (Standard) Module contains a duplexer which is tuned to the centre frequencies requested at the time of order to maximise RF performance.

Additional duplexers in the same band can be ordered and swapped within minutes. Additionally the GoBox can auto sense the installed duplexer and select the correct operational profile without any user interaction.

The duplexer may become hot during operation, particularly at high output power or high duty cycles. Care must be taken if the GoBox has been running for several hours supporting a large volume of calls. The front panel of the duplexer module can exceed 50°C.

The duplexer is not hot swappable. You must ensure the GoBox is powered down, batteries removed and all external power sources disconnected before removing the duplexer module.

To change the duplexer, ensure the GoBox is turned off and all power sources removed. Remove the duplexer, by turning the locking screws counter clockwise until the duplexer module can be lift up and out of the GoBox.

When installing a duplexer, take care to ensure that the duplexer is fully inserted. To avoid damaging the module, the GoBox or the locking screws, do not apply excessive downward force. Alternate between pushing the module in and turning the locking screws clockwise.

The Duplexer Bypass Module can be fitted instead of a standard duplexer module. When a Duplexer Bypass Module is fitted the transmit RF output is sent to the standard Tx/Rx RF connector, and the receive RF input is from the Rx only 2<sup>nd</sup> RF connector (option). Se[e RF Connectors](#page-16-0) [2.2.3.4](#page-16-0) for additional information.

When the Duplexer Bypass Module is used in with Rx Only 2<sup>nd</sup> RF Connector, the receiver will require protection from the transmitter in full duplex modes of operation. The protection can be provided by 3<sup>rd</sup> party duplexer/ filters

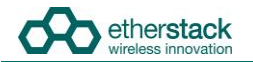

**!**

#### **2.2.9 Power Amplifier**

The GoBox will be fitted with a power amplifier specific to the band selected.

Power amplifiers should not be removed and used in to other GoBoxes.

The GoBox power amplifier has been designed to run at high temperatures in order to support the power output and high duty cycles typical of a heavy use repeater/base station. Care must be taken if the GoBox has been running for several hours supporting a large volume of calls. The chassis areas located near the handle can get hot. This includes the heat sink and the top of the case near the front edge.

# Configuration

**!**

**!**

**!**

**!**

# **3.1 Before you begin**

#### **3.1.1 About GoBox Configuration**

The GoBox stores its configuration in a file that can be downloaded via the programming interface for the purposes of backup and centralized management.

For users that maintain several GoBoxes, the configuration data can be shared and it is recommended that a single configuration be used to simplify GoBox administration.

If your GoBox is ever damaged or you purchase additional units, your configuration backup can be easily used to program a new GoBox within minutes using the **Restore** feature.

#### **3.1.2 About Operational Profiles**

To use your GoBox you need to program at least one operational profile which can then be assigned to a duplexer for auto selection on power-up.

Up to 100 operational profiles can be pre-loaded into the GoBox. Each operational profile contains all information necessary to configure the GoBox.

Profiles can then be selected and activated by pressing and turning the rotary dial on the GoBox control interface to select and activate that profile.

Make sure you press and hold the rotary dial down when turning to select a new profile.

Operational profiles form part of the configuration file and as such can be backed up and restored over the network allowing easy transfer of profiles from one GoBox to another.

To setup multiple GoBoxes, we recommend using the following process on a single GoBox:

- 1. Assign a duplexer tag to each duplexer. Where multiple duplexers share the same frequency, you can assign the same tag
- 2. Add operational profiles
- 3. Set the start-up profile for each duplexer<br>4. Backup the configuration
- Backup the configuration
- 5. Restore the configuration to other GoBoxes as required.

#### **3.1.3 About Duplexer Group Tags**

A duplexer tag can be programmed into a duplexer and then associated to an operational profile to essentially link the operational profile with the duplexer.

The GoBox will only display operational profiles whose duplexer group tag field has been set to the same tag group as what is programmed in the duplexer.

If an operational profile uses the **All** tag, the profile will always be visible in the GoBox control panel via the rotary dial despite what duplexer is fitted, however the profiles frequency may not be supported by the currently installed duplexer so care must be taken.

Additionally, an operational profile can be assigned as the start-up profile for when the GoBox powers on with a newly installed duplexer. This feature allows duplexers to be easily moved around GoBoxes in the same band and provided the configuration files are identical, the GoBox will automatically select the correct operational profile without requiring any user intervention.

**!**

**!**

#### **3.1.4 What you need to program and test your GoBox**

#### **3.1.4.1 Laptop or PC with an Ethernet Interface**

The GoBox does not require any external programming application to be installed on your laptop/PC and does not require a special programming cable.

A laptop or PC with a web browser and standard Ethernet cable is all that will be required to configure the GoBox. Once configured the laptop is no longer required for GoBox operation.

#### **3.1.4.2 Mobile/Portable Radios**

Mobile and/or portable radios will be required to be programmed for the duplexer frequencies and other supported operational parameters such as NACs configured in the GoBox.

A simple way to test GoBox operation is to PTT on a correctly programmed mobile/portable radio. If correctly programmed, the GoBox Rx and Tx LEDs will illuminate.

# <span id="page-24-0"></span>**3.2 Connecting to your GoBox configuration interface**

Once your GoBox has been connected via an Ethernet cable using the Ethernet port on the control module to your laptop/PC or network you will be able to:

- View battery presence and charging status
- View details of the installed duplexer
- Read and write a tag to the duplexer
- **Create, edit and delete operational profiles**
- Backup and restore a GoBox configuration

Ensure the GoBox is connected, powered on and connected via Ethernet to your PC/laptop either directly or via a network. Open your web browser and type the following<http://172.16.10.1/>

#### **3.2.1 Direct Connection**

If the PC/laptop and GoBox are connected directly, i.e. without a network between them, the PC should be configured as follows:

- IP Address: Any valid IP address in the range 172.16.0.1 thru 172.16.255.254, except 172.16.10.1
- Subnet Mask: 255.255.0.0

The user is responsible for selecting an IP address which does not conflict with other networked equipment, if any such equipment shares the network segment with the GoBox and PC/laptop.

#### **3.2.2 Connection via a Network**

If the PC/laptop is connected to the GoBox via a network, i.e. the PC does not have an address in the 172.16.x.x subnet:

- The network to which the GoBox is directly attached should be configured as above.
- Additionally, the GoBox expects a gateway capable of routing IP traffic to the PC/laptop at the address 172.16.1.254.

Some corporate IT policies may prevent accessing this subnet from your laptop/PC either directly or across your network. Please contact your local IT support team if you have trouble accessing the GoBox configuration interface.

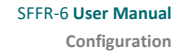

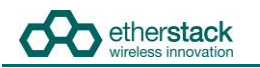

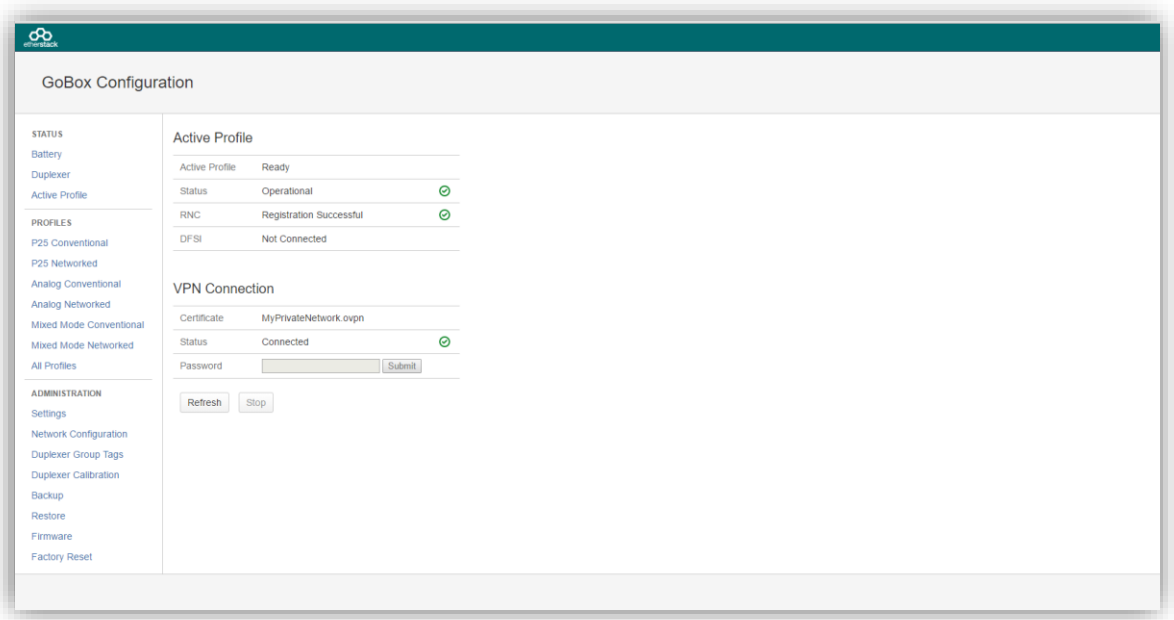

The configuration page above will display showing a navigation pane on the left and a content pane on the right.

If you see this page you have successfully connected to the GoBox configuration page. If you cannot see this page contact your IT support department to check your IP configuration.

**!**

# **3.3 Managing Operational Profiles**

GoBox profiles are managed under the **Profiles** heading in the navigation pane. The types of profiles which can be configured depend on the installed options.

If the user enters an invalid value in any form field, the GoBox will reject the profile, and the reason will be displayed on the form in red.

Hovering over any form field name that has a dotted underline will display a popup tip to assist completing the form.

#### **3.3.1 Adding a P25 Conventional Repeating Profile**

#### **3.3.1.1 Standalone Mode**

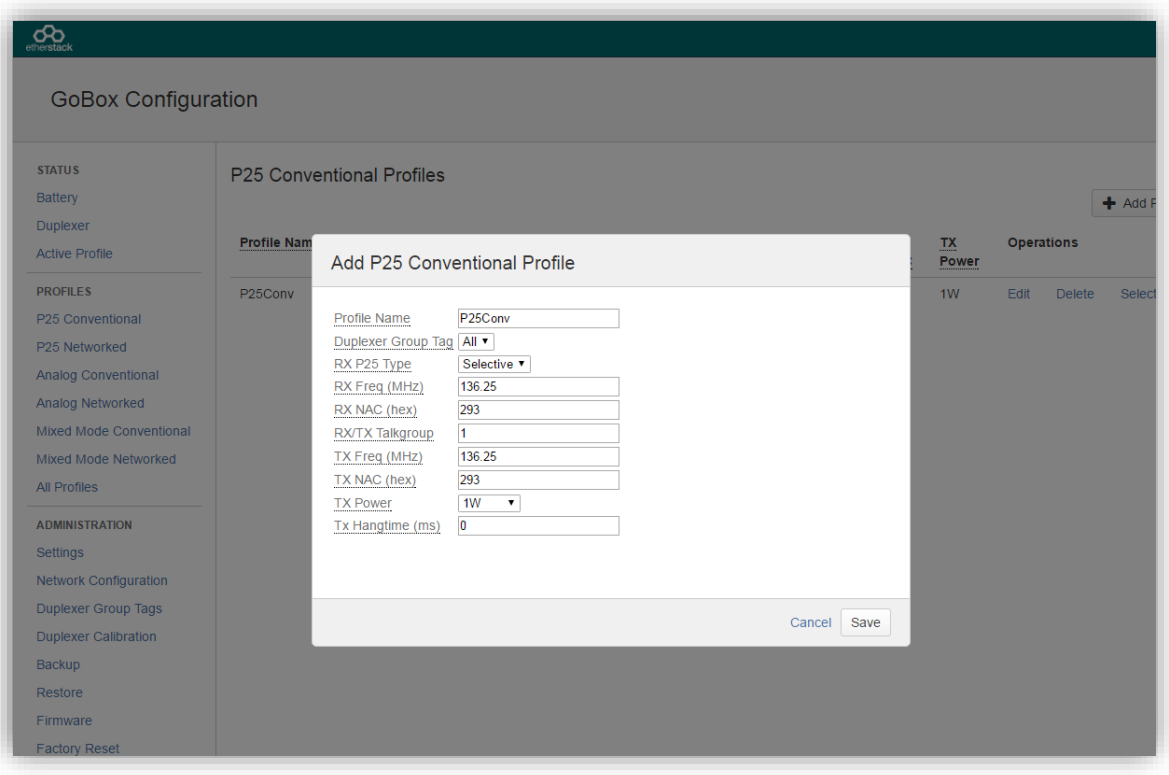

To create a new P25 Conventional Standalone Repeat Profile, click the **P25 Conventional** menu item in the navigation pane and click on **+ Add Profile** button on the content pane.

The following fields will be required to be completed.

- **•** Profile Name
- **Duplexer Group Tag**
- Rx P25 Type
- **Rx Frequency**
- Rx NAC (if the Rx P25 Type is Normal or Selective)
- Rx/Tx Talkgroup (if the Rx P25 Type is Selective)
- **Tx Frequency**
- Tx NAC (if the Rx P25 Type is Normal or Selective)
- **Tx Power**
- **•** Tx Hang Time

The fields are described in detail below in section [3.3.4.](#page-31-0)

Once the form has been completed, press the **Save** button to save the profile or **Cancel** to abort the operation.

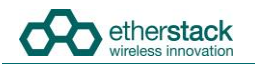

Once **Save** is pressed and all fields contain valid values, the profile is written to the GoBox.

#### **3.3.1.2 Networked Mode**

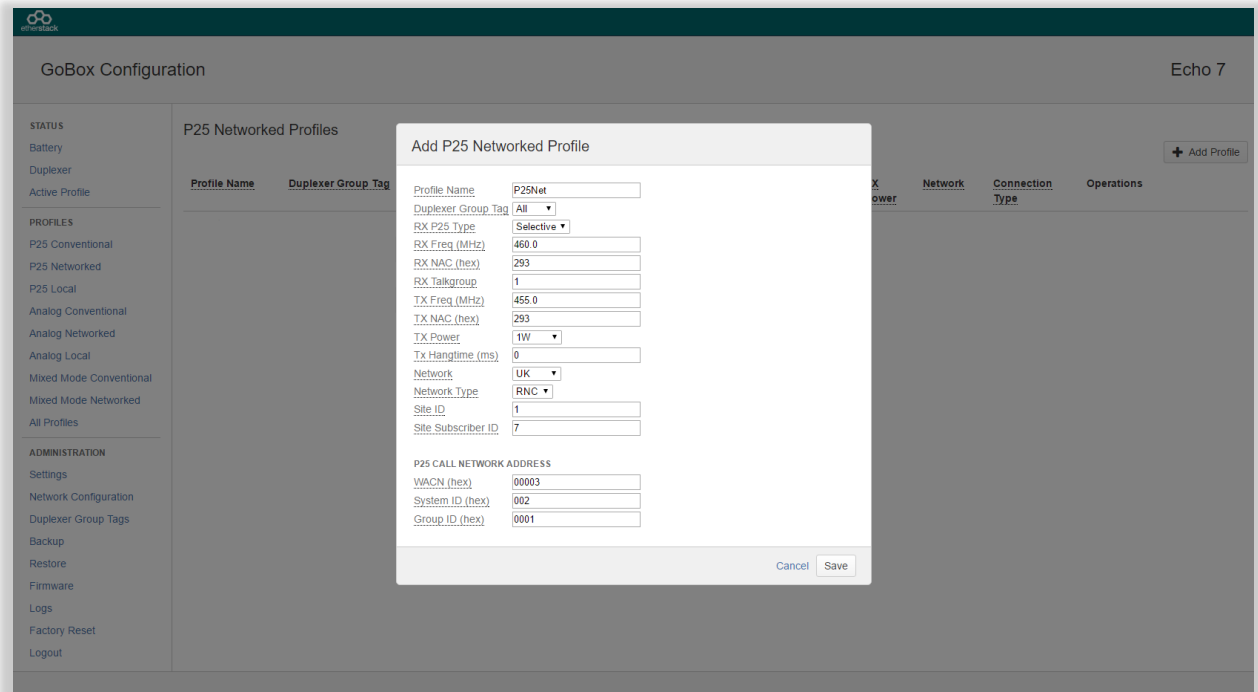

To create a new P25 Conventional Networked Repeat Profile, click the **P25 Networked** menu item in the navigation pane and click on **+ Add Profile** button on the content pane.

The following fields will be required to be completed.

- **•** Profile Name
- **Duplexer Group Tag**
- Rx P25 Type
- Rx Frequency
- Rx NAC (if Rx P25 Type is Normal or Selective)
- Rx/Tx Talkgroup (if Rx P25 Type is Selective)
- **Tx Frequency**
- **•** Tx NAC
- **Tx Power**
- **•** Tx Hang Time
- Network (reference to a Network configuration, see section [4.5.6\)](#page-49-0)
- **•** Network Type

For RNC Network Type the following fields are required:

- Site ID
- **Site Subscriber ID**
- Network Group Address (WACN ID, System ID, Group ID)

For DFSI Network Type the following fields are required:

- **DFSI Control Port**
- **DFSI Voice Port**
- DFSI Data Port

The fields are described in detail below in section [3.3.4.](#page-31-0)

Once the form has been completed, press the **Save** button to save the profile or **Cancel** to abort the operation.

Once **Save** is pressed and all fields contain valid values, the profile is written to the GoBox.

**!**

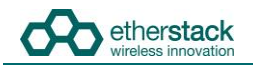

Once a P25 Networked profile is selected, the IP address of the GoBox Web Interface will change to the new IP address. To re-connect to the GoBox Web Interface at [http://172.16.10.1](http://172.16.10.1/) turn the rotary dial on the control interface until "Standby" is displayed in the Status Window.

#### **3.3.2 Adding an Analog Conventional Repeating Profile**

#### **3.3.2.1 Standalone Mode**

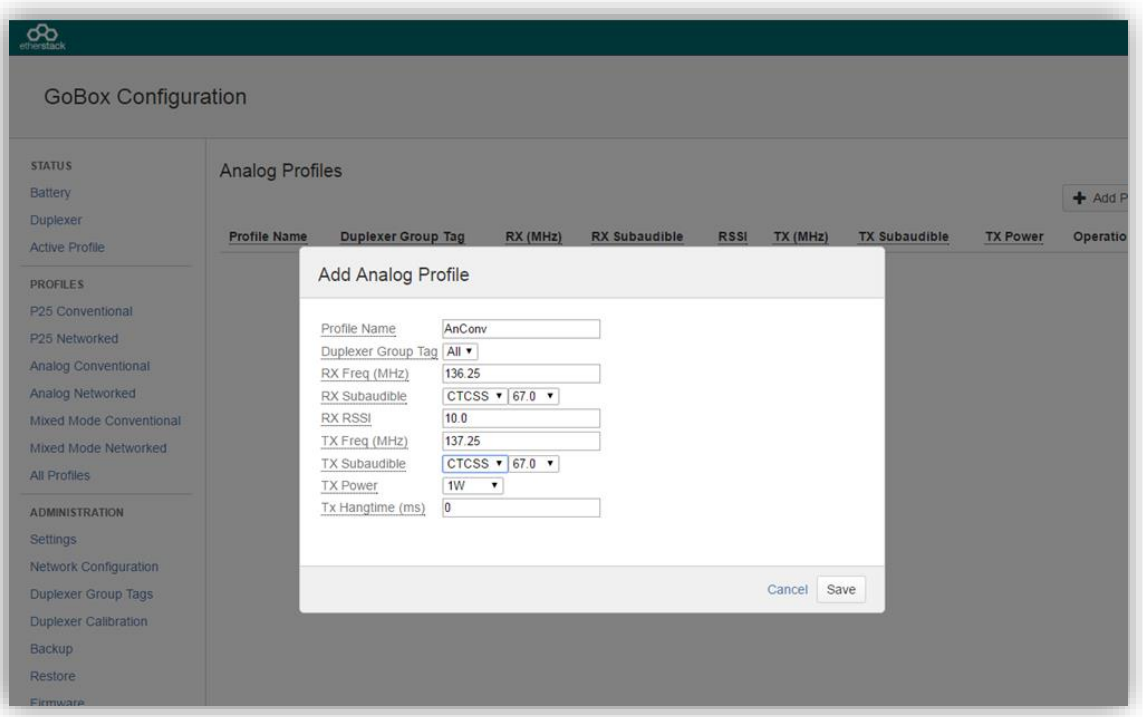

To create a new Analog Conventional Profile, click the **Analog Conventional** menu item in the navigation pane and click on **+ Add Profile** button on the content pane.

The following fields will be required to be completed.

- **•** Profile Name
- **Duplexer Group Tag**
- **Rx Frequency**
- **Rx Subaudible**
- **Rx RSSI**
- **Tx Frequency**
- **Tx Subaudible**
- Tx Power
- **•** Tx Hang Time

The fields are described in detail below in section [3.3.4.](#page-31-0)

Once the form has been completed, press the **Save** button to save the profile or **Cancel** to abort the operation.

Once **Save** is pressed and all fields contain valid values, the profile is written to the GoBox. **!**

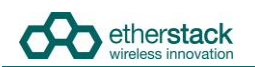

#### **3.3.2.2 Networked Mode**

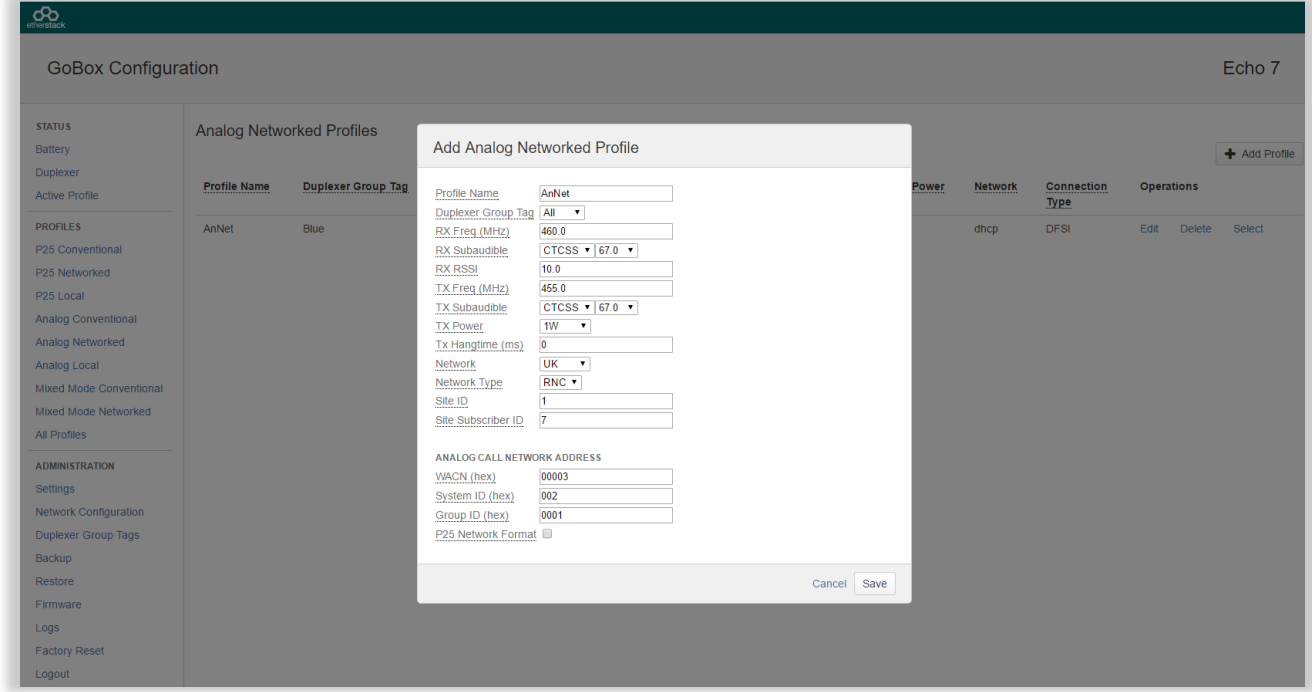

To create a new Analog Networked Profile, click the **Analog Networked** menu item in the navigation pane and click on **+ Add Profile** button on the content pane.

The following fields will be required to be completed.

- **•** Profile Name
- **•** Duplexer Group Tag
- **Rx Frequency**
- **Rx Subaudible**
- **Rx RSSI**
- **Tx Frequency**
- **Tx Subaudible**
- **Tx Power**
- **•** Tx Hang Time
- Network (reference to a Network setup, see sectio[n 4.5.6\)](#page-49-0)
- **•** Network Type

For RNC Network Type the following fields are required:

- Site ID
- **Site Subscriber ID**
- Network Group Address (WACN ID, System ID, Group ID)
- P25 Network Format

For DFSI Network Type the following fields are required:

- DFSI Control Port
- DFSI Voice Port
- DFSI Data Port

The fields are described in detail below in section [3.3.4.](#page-31-0)

Once the form has been completed, press the **Save** button to save the profile or **Cancel** to abort the operation.

Once **Save** is pressed and all fields contain valid values, the profile is written to the GoBox.

**!**

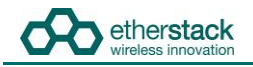

Once an Analog Networked profile is selected, the IP address of the GoBox Web Interface will change to the new IP address. To re-connect to the GoBox Web Interface at [http://172.16.10.1](http://172.16.10.1/) turn the rotary dial on the control interface until "Standby" is displayed in the Status Window.

#### **3.3.3 Adding a Mixed Mode Conventional Repeating Profile**

#### **3.3.3.1 Standalone Mixed Mode**

To create a new Mixed Mode Standalone Profile, click the **Mixed Mode Conventional** menu item in the navigation pane and click on **+ Add Profile** button on the content pane.

The fields required are a combination of both P25 and Analog profiles, enabling both voice formats to be repeated depending upon the transmitting subscriber unit.

#### **3.3.3.2 Network Mixed Mode**

To create a new Mixed Mode Networked Profile, click the **Mixed Mode Networked** menu item in the navigation pane and click on **+ Add Profile** button on the content pane.

The fields required are a combination of both P25 and Analog profiles, enabling both voice formats to be repeated locally and via the network connection.

# <span id="page-31-0"></span>**3.3.4 Profile Field Descriptions**

#### **3.3.4.1 Common Profile Fields**

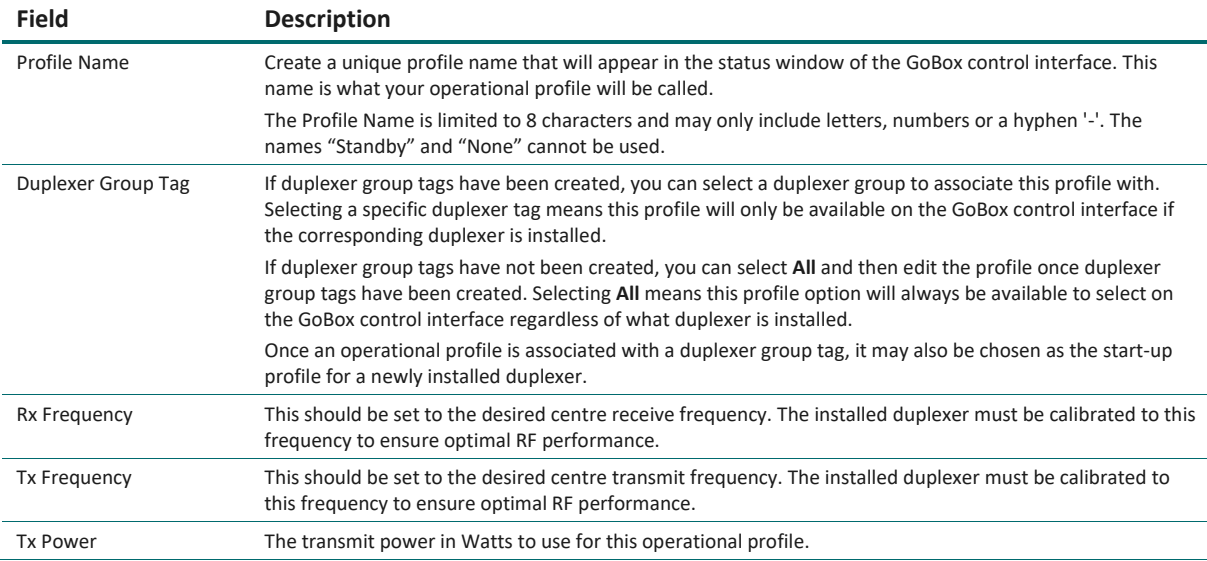

#### **3.3.4.2 P25 Profile Fields**

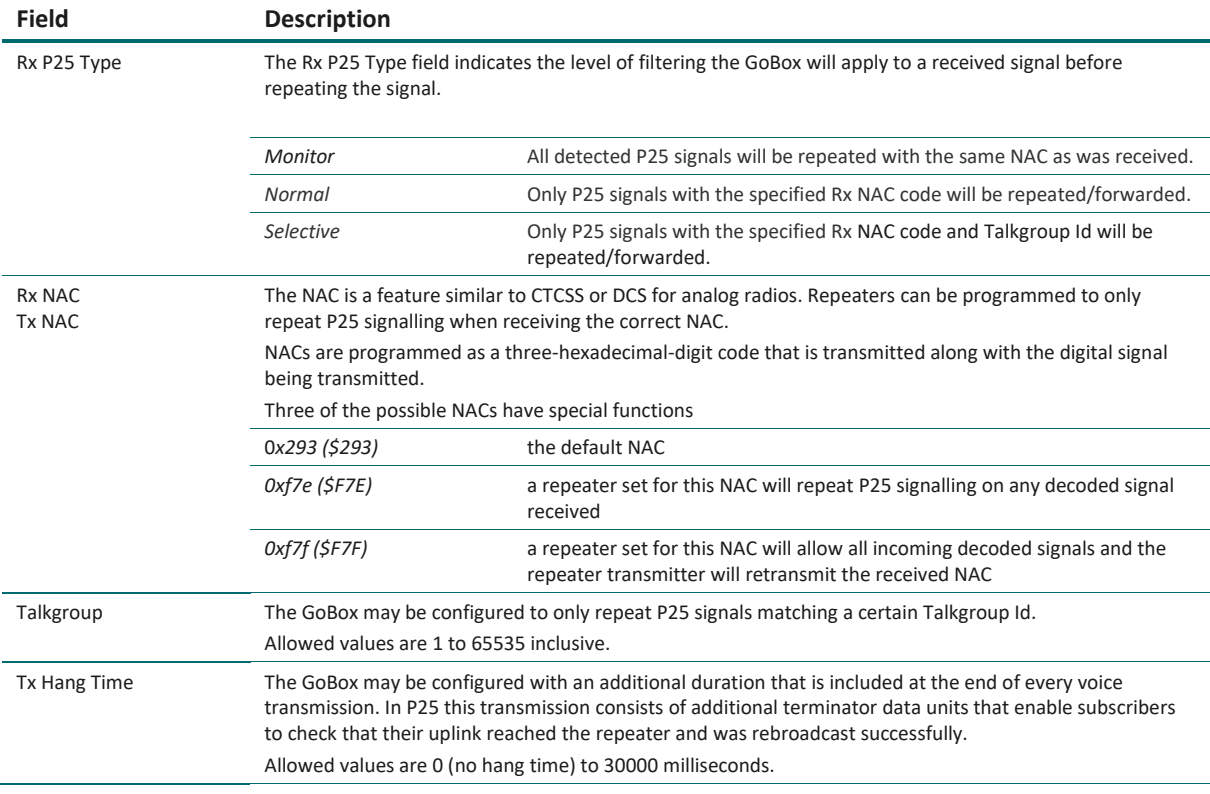

#### **3.3.4.3 Analog Profile Fields**

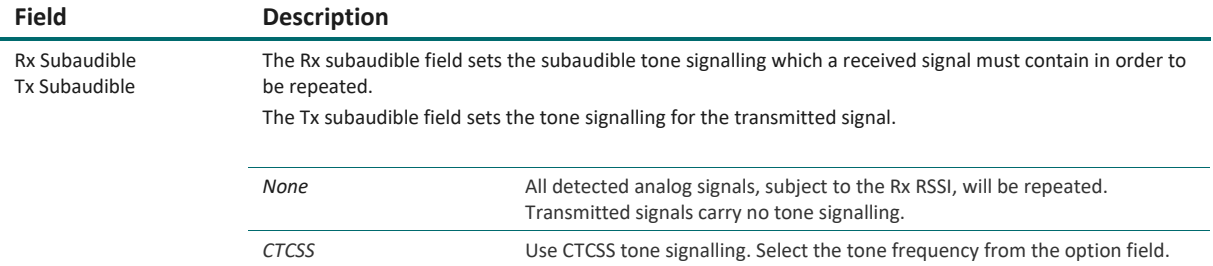

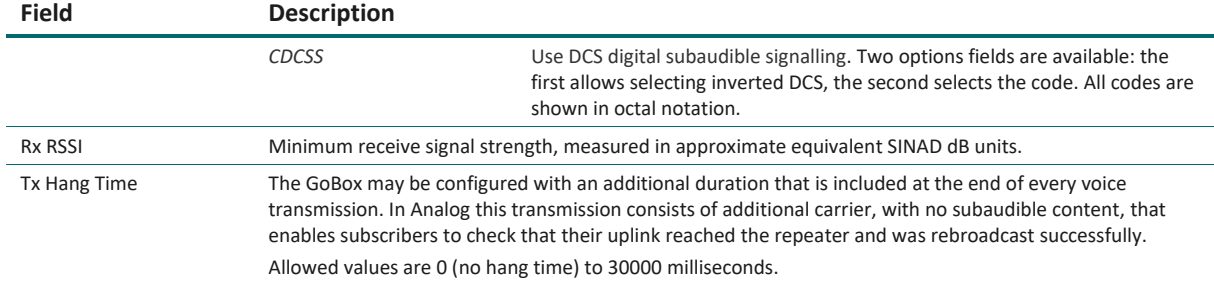

#### **Networked Profile Fields**

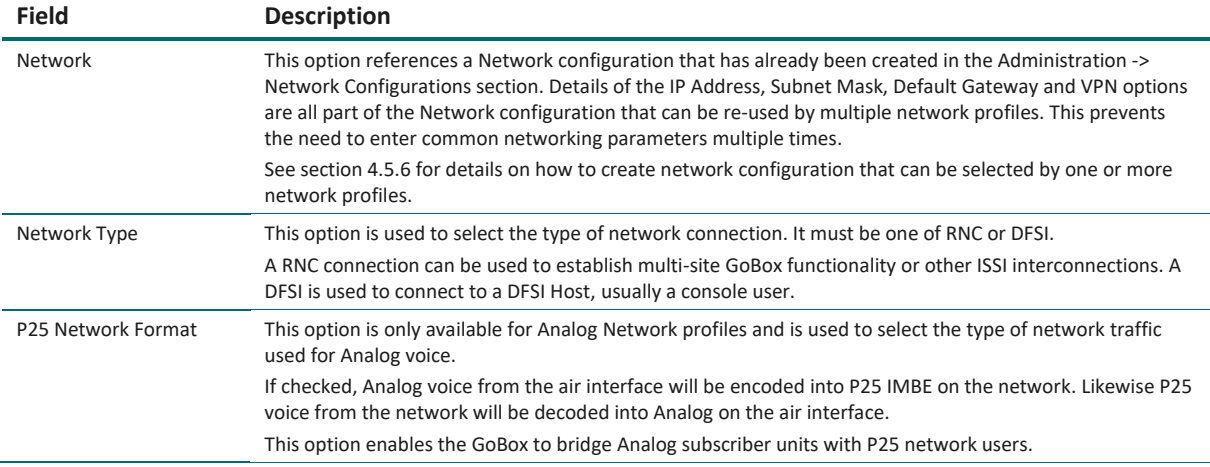

#### **RNC Networked Profile Fields**

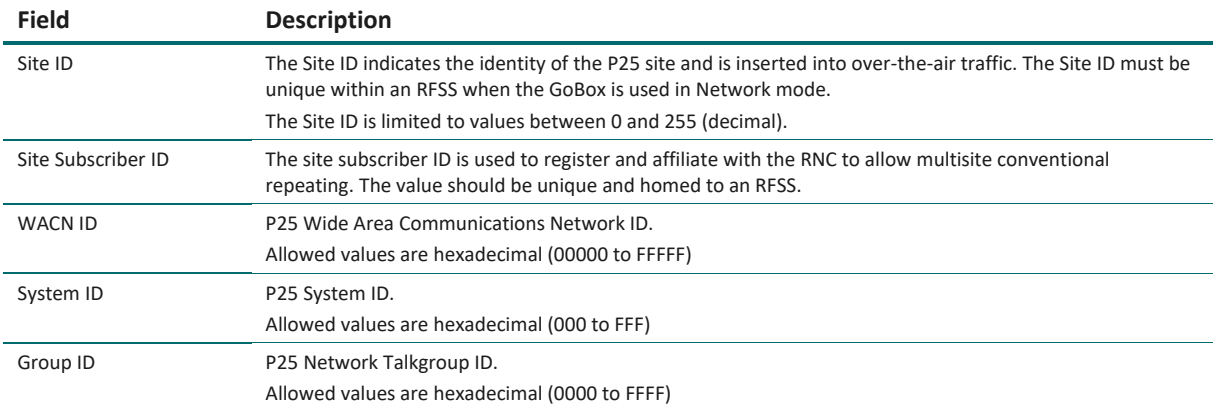

#### **DFSI Networked Profile Fields**

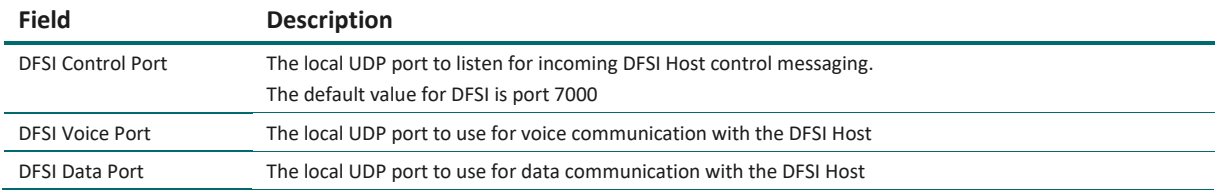

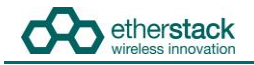

#### **3.3.5 Setting the Operational Profile Order**

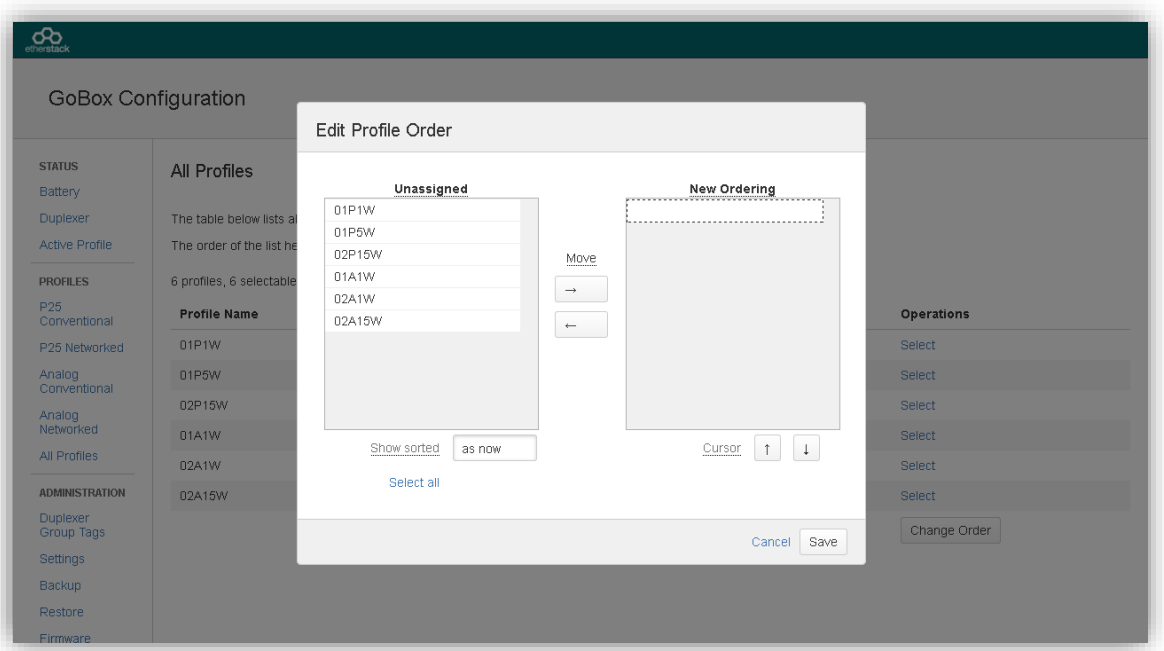

If you have created a large number of profiles, it may be useful to set the order in which they appear on the GoBox control interface.

To change the display order, select the page **All Profiles** from the **Profiles** section of the navigation pane, and click **Change Order**.

The stored profiles are initially all shown in the left column, and can be sorted there either in the current order or alphabetically by name. Move them to the right column in the desired order, using the following operations:

- 1. Select one or more profiles by clicking and sweeping up and down within either column.
- 2. Select all profiles in the left column by clicking on **Select All**.
- 3. Move selected profiles from the left to the right column by clicking the right-arrow button. The profiles will be inserted in the new ordering at the cursor (the row with the dashed border).
- 4. Move the cursor up and down in the right column by clicking on the up-arrow or down-arrow buttons.
- 5. Move selected profiles from the right column back to the left column by clicking the left-arrow button. The profiles will be shown according to the selected sorting criterion.
- 6. Once all profiles are in the right column in the desired order, click **Save**. Alternatively click Cancel to return to the profile list without changing the order.

# <span id="page-34-0"></span>**3.4 Managing Duplexers**

#### **3.4.1 Writing a Duplexer Group Tag**

Before the GoBox will recognise a duplexer and allow operational profiles to be associated with it, you must write a duplexer group tag to the duplexer's internal memory. To do this use the following steps:

Click on the **Duplexer** menu item on the navigation pane and press the **Edit** button on the content pane to show the **Edit Duplexer** form.

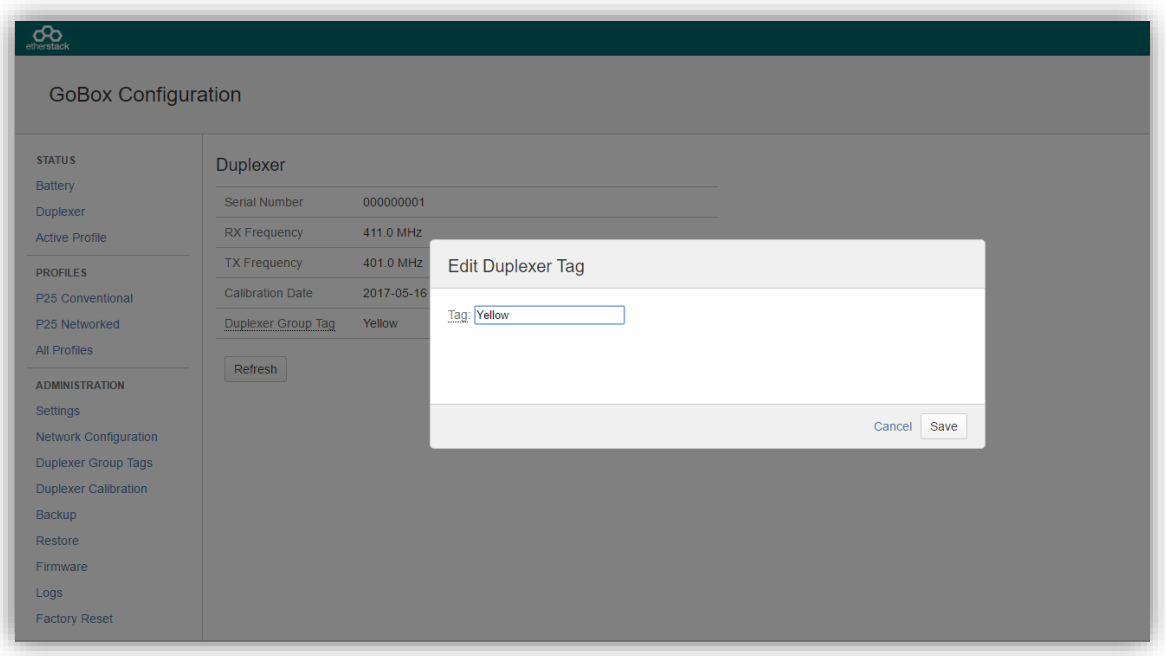

The following fields will be required to be completed.

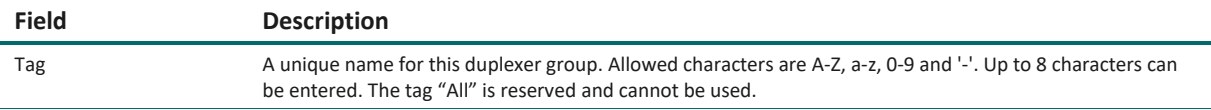

Once the form has been completed, press the **Save** button to write to the duplexer or **Cancel** to abort the operation.

Writing to the duplexer will take several seconds. If the page does not update automatically after a short time, it may be necessary to click the **Refresh** button to verify the tag has been written.

**!**

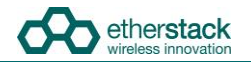

**!**

#### **3.4.2 Setting the start-up profile for a Duplexer**

To define different start-up profiles for different duplexers use the following steps:

At least one operational profile is required.

Click on the **Duplexer Group Tags** menu item on the navigation pane and press the **+ Add Duplexer Group Tag** button on the content pane to show the **Add Duplexer Group Tag** form.

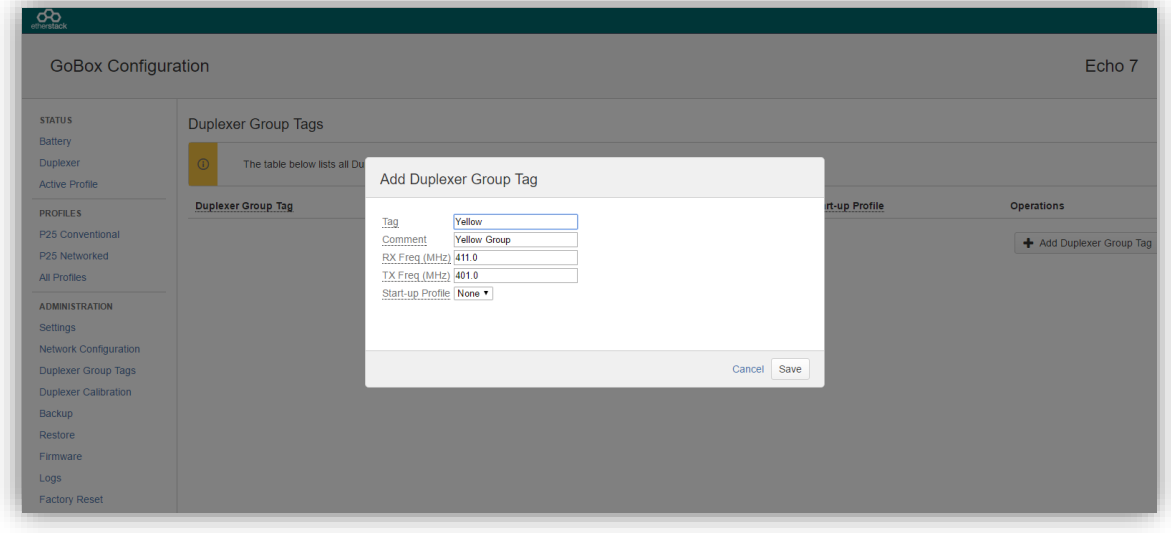

The following fields will be required to be completed.

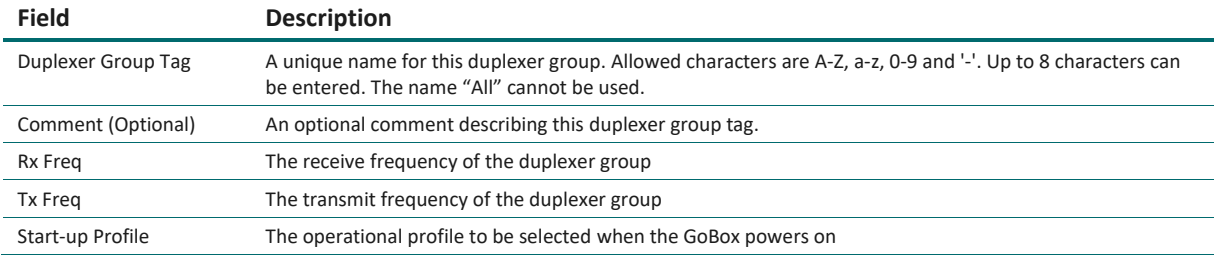

The last active profile (before the GoBox was shut down) takes precedence over the Start-up Profile. However, if this profile is not compatible with the currently installed duplexer, the Start-up profile will be used..

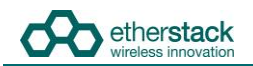

Create or edit each operational profile, and link it to a specific duplexer by setting the **Duplexer Group Tag** field.

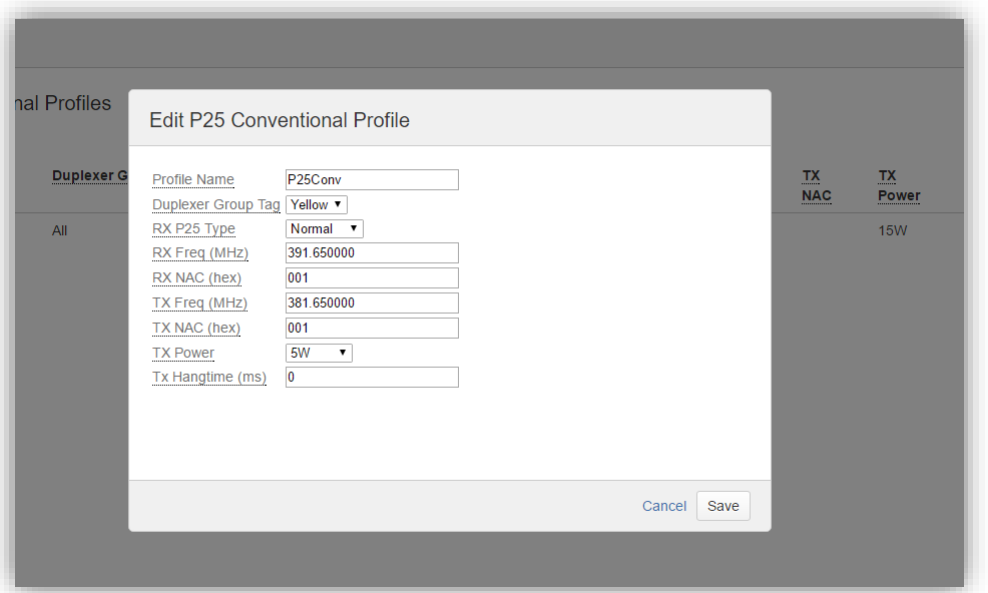

Back in the **Duplexer Group Tag** menu item, select a start-up profile for each duplexer.

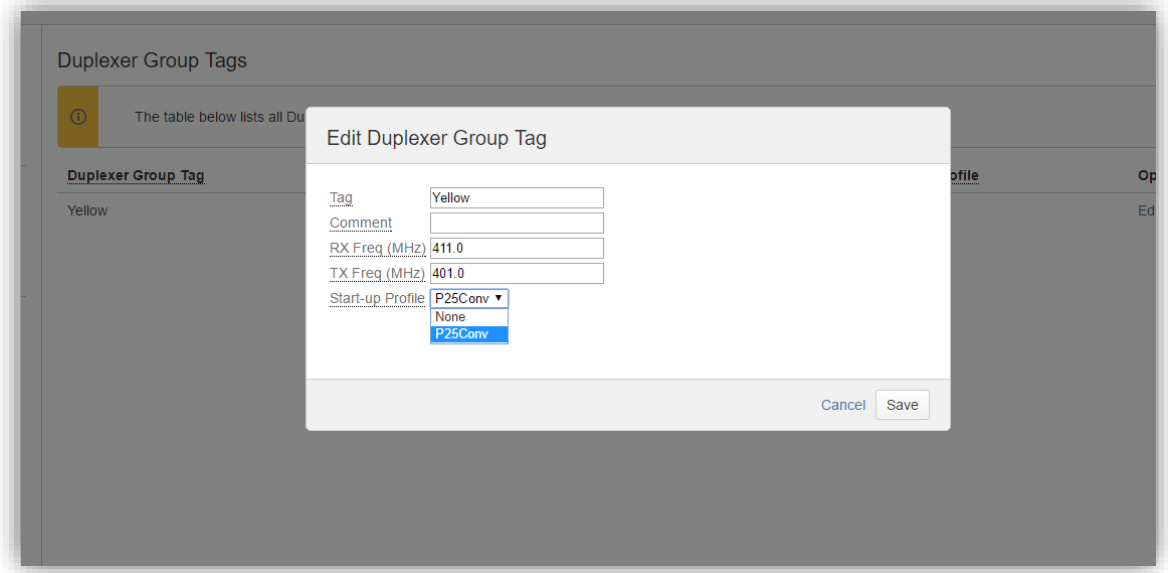

# Using the GoBox

**!**

# **4.1 Turning your GoBox On**

The GoBox will automatically turn on when AC or DC power is first applied or a battery is inserted with sufficient charge.

If a power source has already been connected and the GoBox was previously turned off via the GoBox Power Button, pressing and holding down the Power button will turn the GoBox on.

The power button must be held down for at least three seconds to turn the GoBox on and off. This is a feature to avoid accidental power-on/off.

During the GoBox's power-on self-test, the status window backlight and all control panel LEDs will turn on briefly to indicate these subsystems are fully operational.

During the GoBox's power-on self-test, the Power LED will flash to indicate that power is supplied but the GoBox is not ready for use. During this time, the status window shows a progress bar to provide an approximate indication of the remaining time.

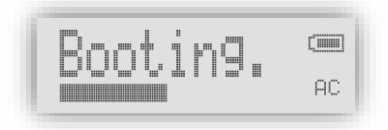

After approximately 30 seconds, the Power LED will turn solid indicating that the GoBox is ready for use if a suitable operational profile can be found otherwise the Power LED will continue to flash and the word Standby displayed in the GoBox status window.

If the GoBox cannot find a profile matching the installed duplexer during start-up, it displays "Standby" in the status window. You will need to attach a laptop/PC to the GoBox and follow the steps in section [3.4](#page-34-0) to address the issue.

If operational profiles have been programmed into the GoBox, and a valid operational profile found, this operational profile will be selected and the GoBox will be ready for operation, indicated by a solid green power/status LED.

# **4.2 Selecting an Operational Profile**

#### **4.2.1 Front Panel**

Once the GoBox has been programmed with operational profiles, you can change the operating profile by pressing the rotary dial and turning to select the required profile. Releasing the button activates the currently displayed profile.

During profile changes, the GoBox will perform a soft reset, indicated by a flashing Power LED. When the Power LED returns to a solid state the operational profile will have been loaded and the GoBox is ready for use.

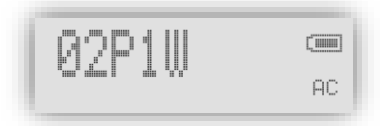

If the selected profile is networked, status indicators on the bottom row of the display will indicate the network status. A blinking "WWW" or "VPN" icon indicates that the GoBox is awaiting network connectivity for clear and encrypted connections, respectively. Once connected, the status icon will turn solid and an adjacent "RNC" icon will start blinking. When the GoBox successfully registers with the RNC, the "RNC" icon will turn solid and the GoBox shall be fully network operational.

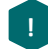

The GoBox will always power up using the last active profile if it is compatible with the installed duplexer. Otherwise, it will use the duplexer's default profile, if configured.

#### **4.2.2 Web Configuration Interface**

To activate an operational profile remotely, navigate to the **All Profiles** page or to one of the pages showing details of one type of profile, such as the **P25 Conventional** page, find the row with the profile you want to activate, and click on the **Select** action in that row.

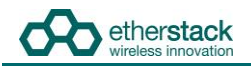

The profiles which can be selected this way are the same as on the GoBox front panel. I.e. only profiles which have a duplexer group tag of **All** or match the installed duplexer have a **Select** action.

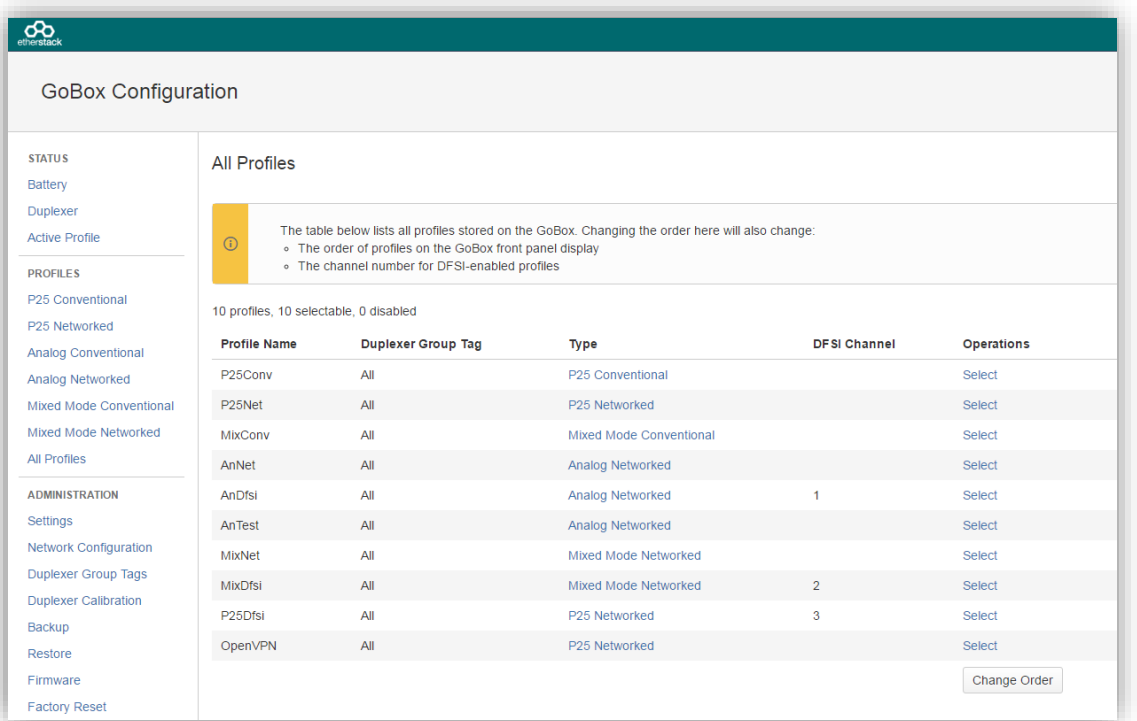

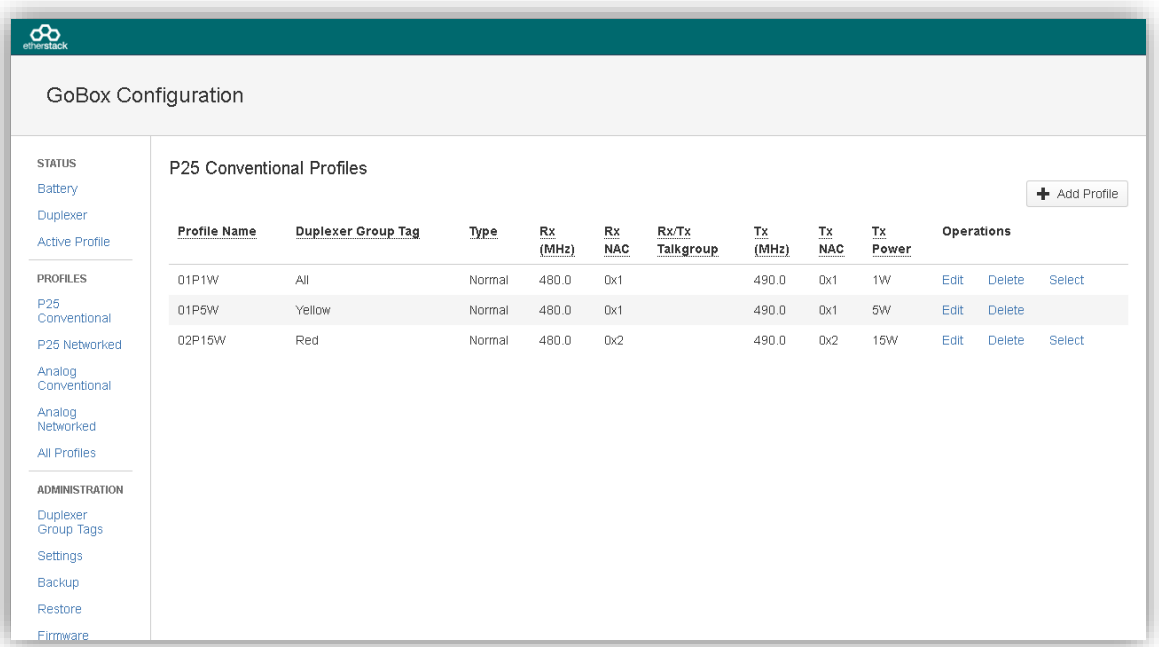

# **4.3 Stopping Repeater Operation**

The GoBox can be returned to a standby state whereby it does not repeat according to any operational profile, but can be programmed using the web interface.

#### **4.3.1 Front Panel**

Press the rotary dial, turn it while holding the dial down until "Standby" appears in the display, and release the dial.

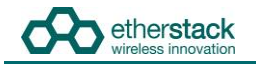

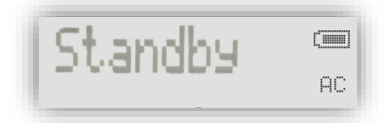

The GoBox will continue to display "Standby" and the power/status LED will blink green, until an operational profile is selected.

#### **4.3.2 Web Interface**

Select **Active Profile** under the heading **Status** of the navigation pane, and click on the **Stop** button.

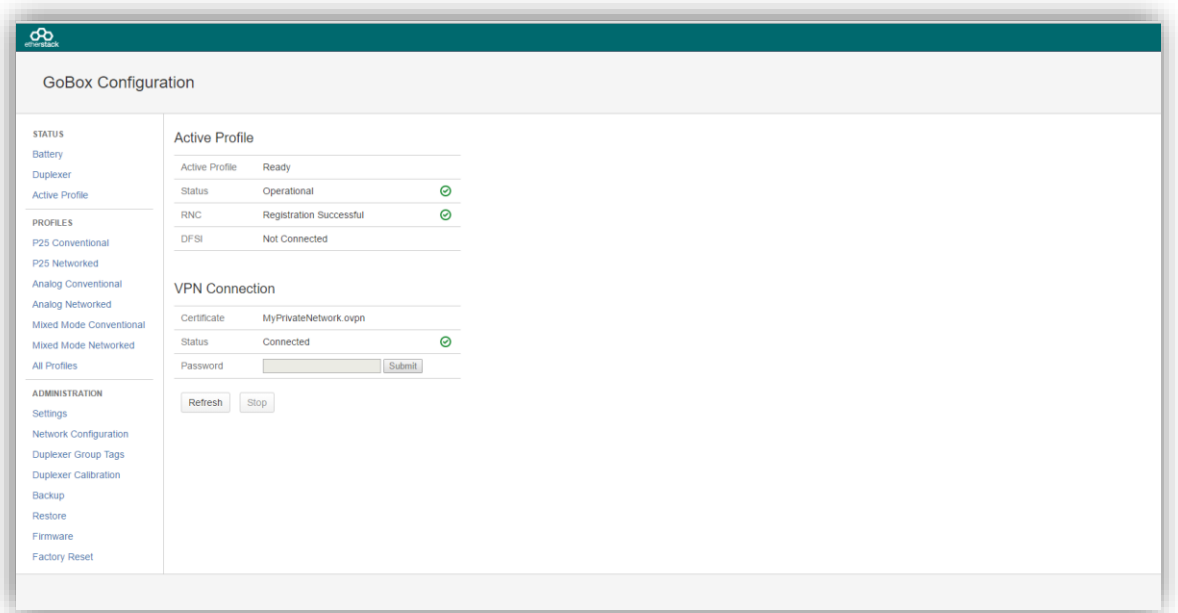

# **4.4 Checking GoBox Status**

The GoBox displays several indicators in the status window such as power source, battery state and active operational profile and if a laptop/PC is connected additional status information can be viewed.

#### **4.4.1 Status Window**

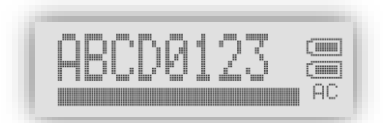

#### **4.4.1.1 Checking Battery Status**

Two rectangles will appear in the top right hand corner of the status window to indicate if any of the batteries are detected in the battery compartment.

A solid rectangle indicates a battery is inserted and is fully charged. A partially filled rectangle indicates the remaining battery charge. When a battery has no charge remaining it will be represented as an empty rectangle.

The GoBox has a built in battery charger. When AC or DC power is available, any batteries detected in the GoBox will be charged. This will be indicated by a scrolling battery charge image.

An external battery charger is also available.

**!**

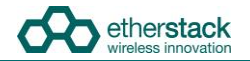

#### **4.4.1.2 Checking External Power Source**

The letters AC and/or DC will appear in the bottom right hand corner of the status window to indicate if any external power source is detected.

Both power sources can be connected at the same time.

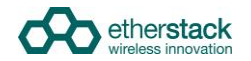

#### **4.4.1.3 Checking the current operational profile**

The GoBox will display the current operational mode in the status window after power up.

If the GoBox displays "Standby" in the status window, the GoBox is in programming mode and awaiting a connection from a laptop or PC otherwise the GoBox will display the current operational profile.

#### **4.4.2 Web configuration interface**

#### **4.4.2.1 Checking Battery Status**

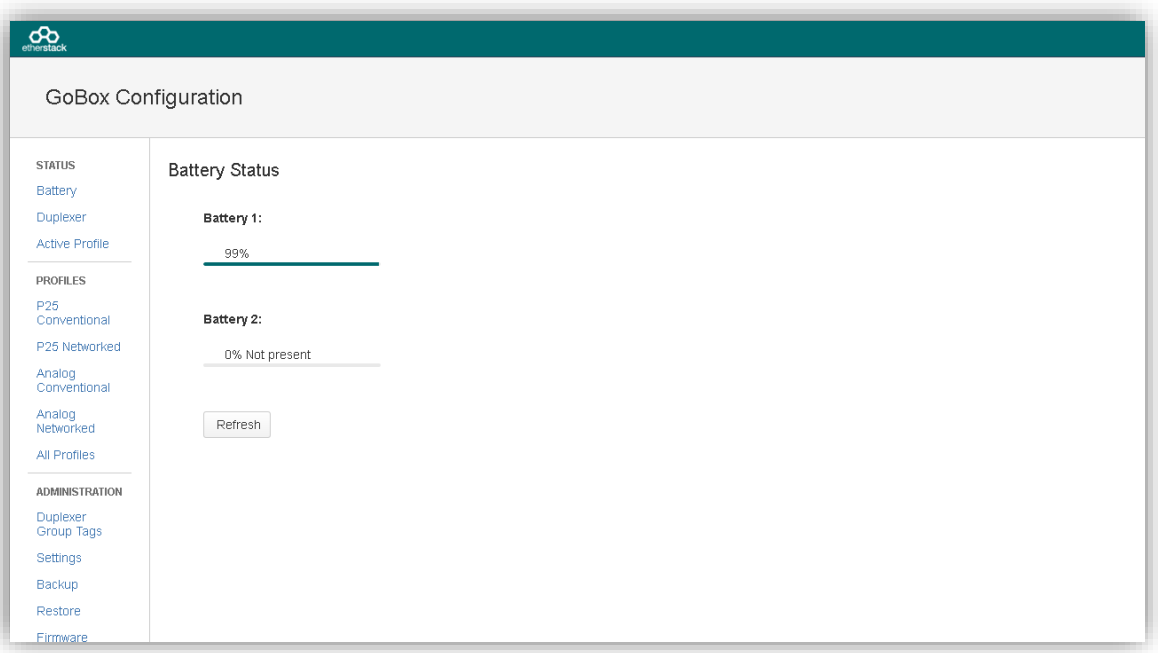

To access this page, click on the **Battery** menu item on the navigation pane.

The battery status page will show if a battery is installed, each batteries current charge percentage and if the internal GoBox battery charger is active.

To update the page with the latest information press the **Refresh** button.

The battery charger will only operate when an AC or DC power source is applied and will automatically turn off to protect the battery once full charge has been reached.

**!**

**!**

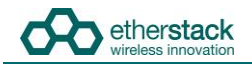

#### **4.4.2.2 Checking Duplexer Status**

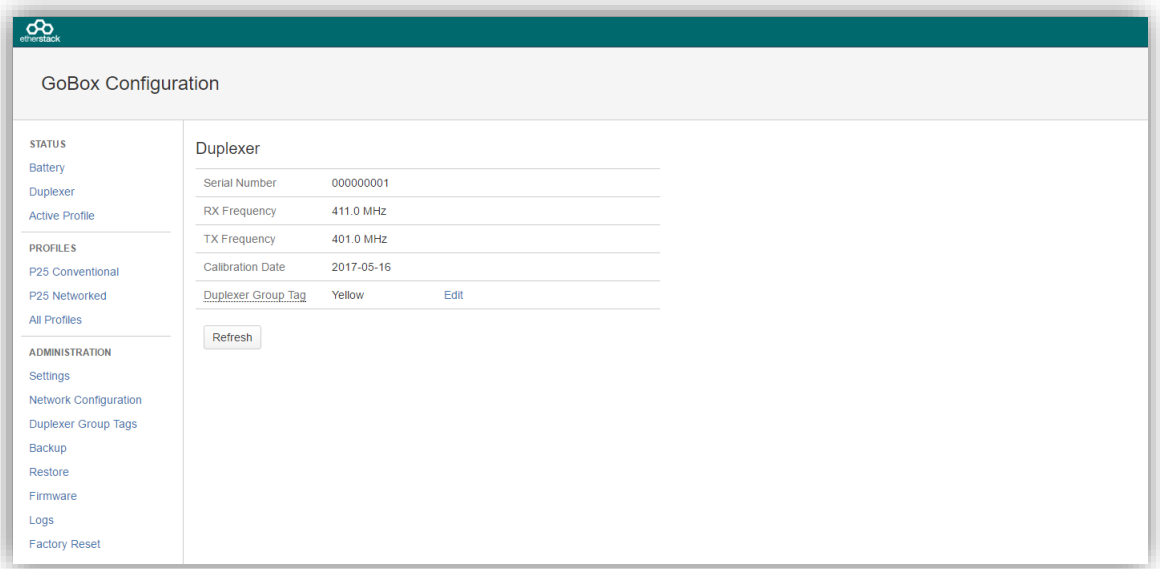

To access this page, click on the **Duplexer** menu item on the navigation pane.

The duplexer status page will show the duplexer serial number, receive centre frequency, transmit centre frequency, date last calibrated and the duplexer group tag used to link a duplexer to a start-up operational profile.

To update the page with the latest information, press the **Refresh** button.

#### **4.4.3 Checking Active Profile**

**!**

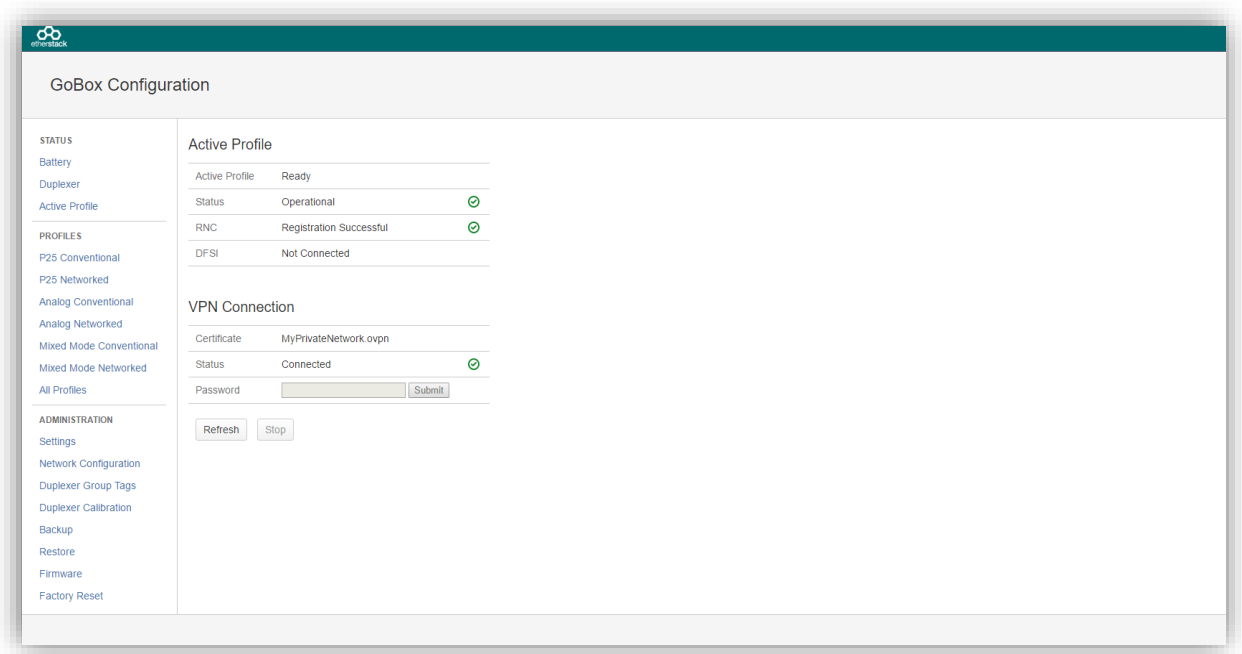

To access this page, click on the **Active Profile** menu item on the navigation pane.

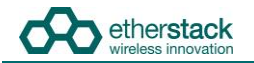

The active profile status page will show:

- Active Profile: The active profile name. This will match what is shown on the GoBox status window.
- Status:

**!**

- **Loading** whilst the profile is being loaded
- **Operational** once the profile is ready

For network profiles additional status information is available depending upon the type of connection:

- RNC: Displays whether or not the GoBox has successfully connected to the RNC.
	- **Not Connected** if the GoBox is not connected to the RNC
	- **Registering** if the GoBox is attempting to connect to the RNC
	- **Registration Failed** if the GoBox can communicate with the RNC but cannot register
	- **Affiliation Failed** if the GoBox can communicate with the RNC but cannot affiliate to the network group
	- **Registered** if connected and registered with RNC successfully
	- DFSI: Displays whether or not a DFSI Host has successfully established a connection to the GoBox.
		- **Not Connected** if no DFSI Host has connected
		- **Connected** if successfully connected to a DFSI Host, along with the DFSI Host IP Address and Host UDP Port.

When the GoBox is used with a VPN to establish a secure connection to a network, additional status information is available,

- Certificate: displays the file name of the VPN client certificate used by the current profile
	- Status: displays current VPN status which is one of
	- **Disconnected** if no VPN can be established
		- **Connecting** whilst in the process of trying to connect to the VPN server
		- **Connected** once a successful connected has been established
		- **Need Password** if the VPN profile requires a password but has not been entered yet
		- **Invalid Password** if the VPN profile requires a password but the provided password returned an error
- Password: allows the input of VPN password information. If the VPN profile does not require a password this field is greyed out.

To update the page with the latest information press the **Refresh** button.

When a profile is active, clicking **Stop** will deactivate it.

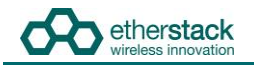

# **4.5 Administration**

#### **4.5.1 Backing up GoBox Configuration Data**

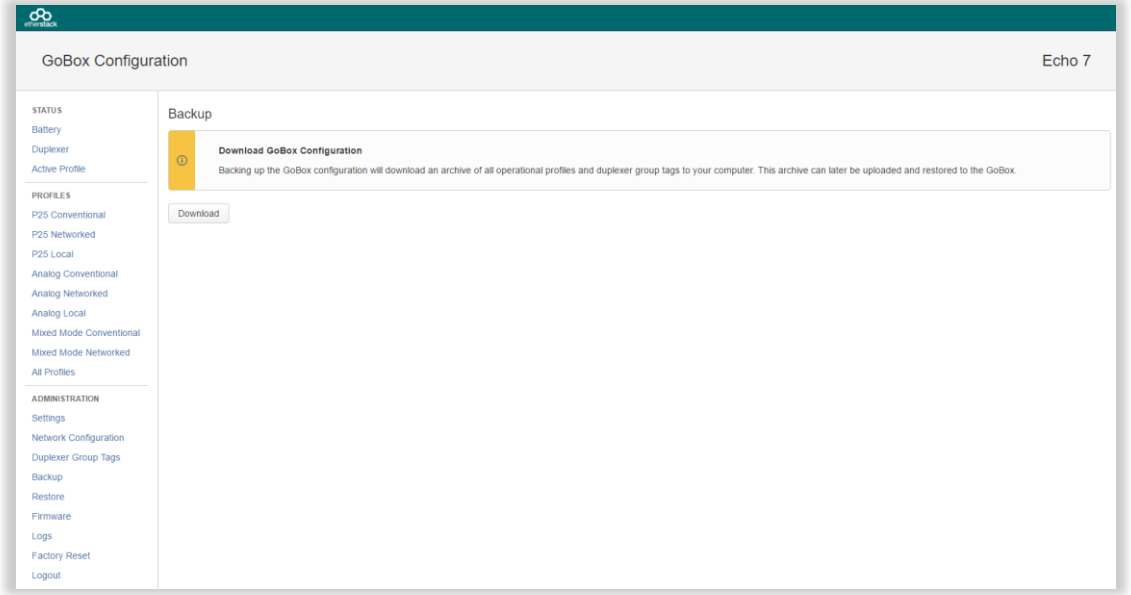

To back-up your GoBox configuration to your local computer, click the **Backup** menu item on the left hand navigation pane and click on the **Download GoBox Profiles** button in the content pane.

A specially constructed zip file containing all GoBox profiles will be downloaded to the Download folder of your local computer. This file should be archived and stored in a safe place.

This configuration file can be used to restore the configuration on any GoBox and/or program future GoBoxes.

# **4.5.2 Restoring GoBox Configuration Data from a Backup**

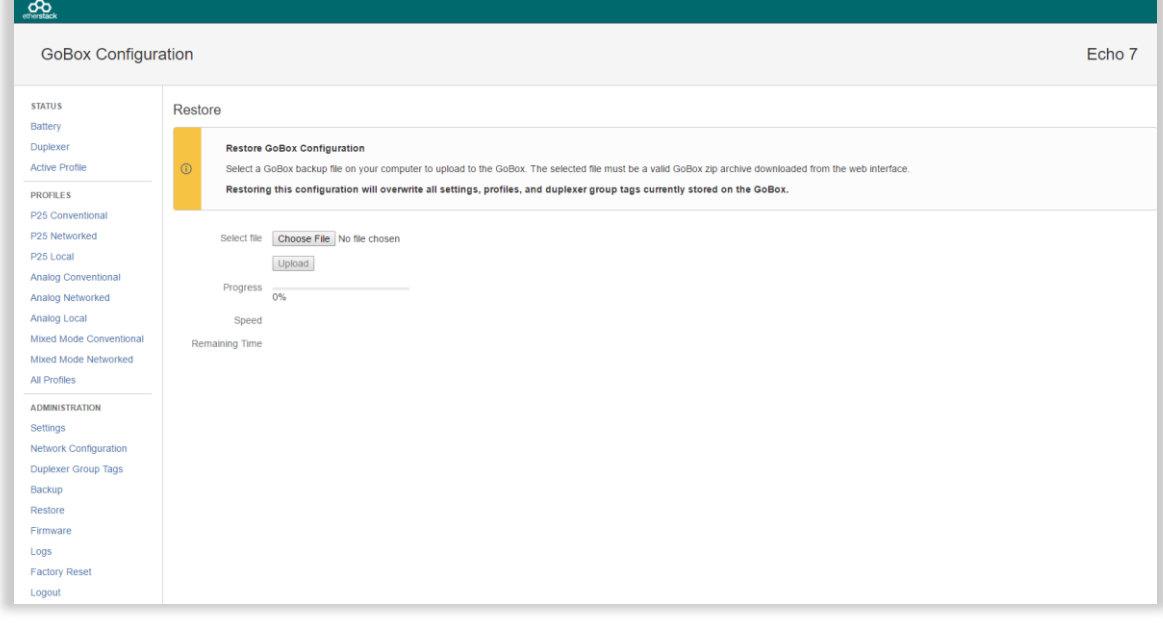

To restore a GoBox configuration, click the **Restore** menu item on the left hand navigation pane and click on the **Restore** button in the content pane.

A file browser will then be displayed where you can select a previously backed up configuration file.

This will overwrite all profiles and duplexer group tags currently stored on the GoBox.

**!**

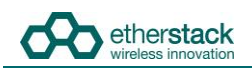

#### **4.5.3 Downloading GoBox Log Files**

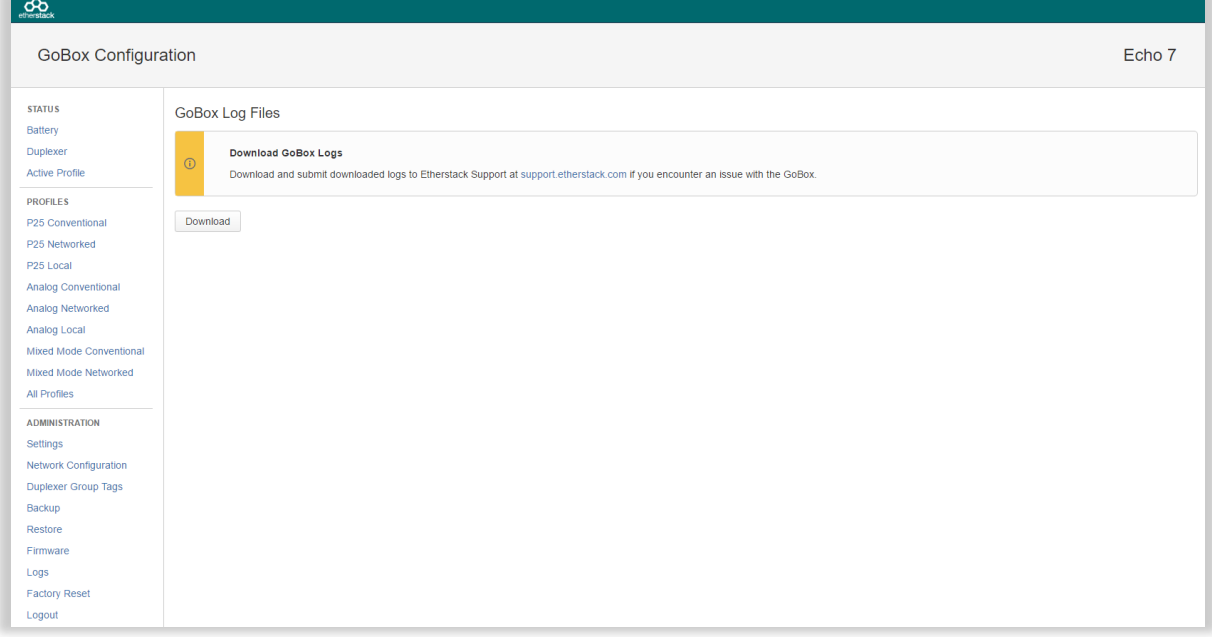

To download the GoBox log files to your local computer, click the **Logs** menu item on the left hand navigation pane and click on the **Download** button in the content pane.

A zip file containing all GoBox profiles will be downloaded to the Download folder of your local computer. When reporting an issue with the GoBox, support staff may request a copy of the log files to help diagnose the issue.

#### **4.5.4 Clearing the GoBox Configuration from memory**

To clear all GoBox profile and duplexer group tag information, and restore the brightness setting to its original state, click the **Factory Reset** menu item on the left hand navigation pane and click on the **Factory Reset** button in the content pane.

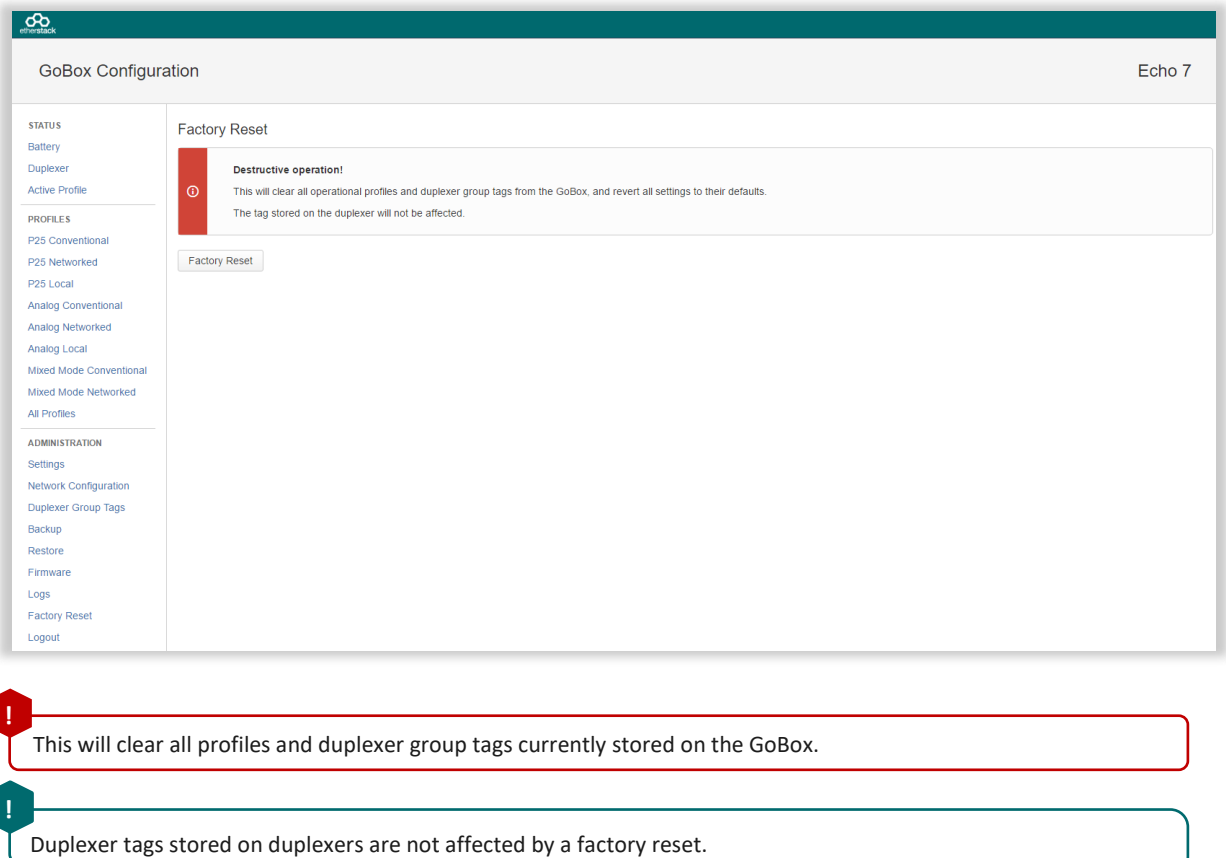

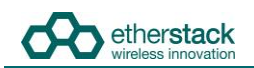

#### **4.5.5 Settings**

**!**

Changes made on the Settings page will apply globally to all GoBox operational profiles.

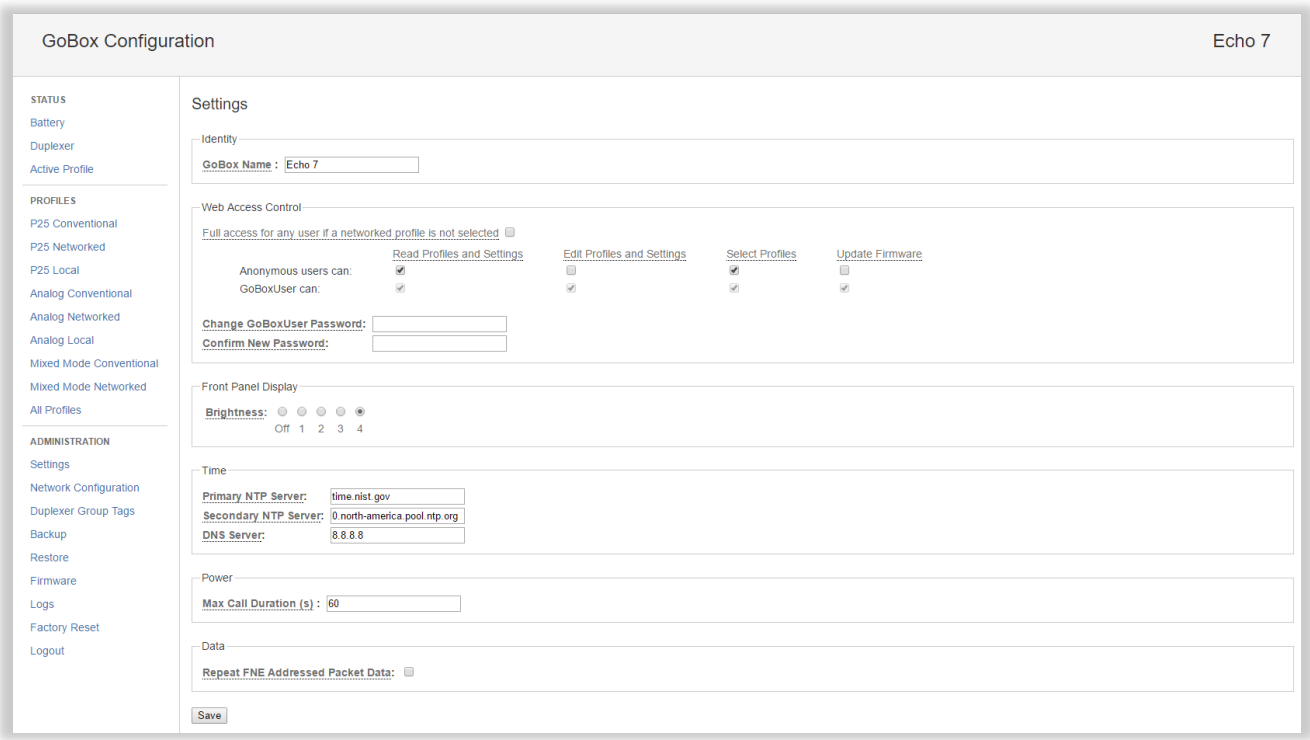

#### **4.5.5.1 GoBox Name**

The GoBox can be assigned a name to help identify it when accessed via the web interface. The name will appear in the top right corner of all pages visited on the web interface. The user may adopt any naming convention and uniqueness is not enforced.

#### **4.5.5.2 Web Access Controls**

An administrator (the GoBoxUser account) may restrict actions that can be performed via the web interface by users who have not logged in (anonymous users). These actions include viewing (or backing up) the GoBox configuration and log files, adding/editing profiles and settings, selecting the active profile, and updating the GoBox firmware. If the administrator is accidentally locked out of the web interface, please contact support.

#### **4.5.5.3 Adjusting the LED and LCD Backlight Brightness**

To change the brightness of the Rx/Tx and Status LEDs and LCD Backlight, select **Settings** from the navigation pane.

The brightness can be set in 5 levels, corresponding approximately to off, 3%, 10%, 30% and 100%. Select a brightness level and click Save.

The brightness will be set to the highest level after a power cycle or factory reset.

Updating and saving the brightness will take several seconds. If the page does not update automatically after a short time, it may be necessary to click the **Refresh** button.

The brightness of the network traffic LEDs on the control module cannot be changed.

**!**

**!**

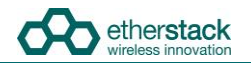

#### **4.5.5.4 NTP and DNS Servers**

When using the GoBox in VPN mode, the network time must align with the VPN server time. In order to ensure time accuracy, the GoBox requires one or more NTP servers which are designated Primary and Secondary. Enter the hostnames or IP addresses of reliable NTP servers in these fields, e.g. time.nist.gov.

A DNS server is also required to resolve the NTP server hostnames. The DNS server must be entered as an IP address, e.g. 8.8.8.8.

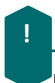

**!**

Updating and syncing network time may take a number of minutes after a profile using a network has been selected. During this time the VPN may report failure to connect.

#### **4.5.5.5 Programmable Time-Out Timer**

The GoBox can automatically shut down the transmit path after a maximum call duration. This prevents battery drain or an occupied transmit path when a subscriber unit is holding down the PTT button, either intentionally or accidentally.

Once this duration has been reached, the transmit path is returned to an idle state. There is no lock-out period and any subsequent transmission may use the transmit path, however if the local uplink remains busy then it may not allow other users to talk until the offending subscriber unit releases their PTT button.

Allowed values are 0 (no time-out) to 300 seconds.

The default value for this is 60 seconds, and unless modified, users should be aware that a long PTT transmission may end prematurely.

#### **4.5.5.6 Repeat FNE-addressed Data**

FNE-addressed (unit ID = 0) data packets are typically not repeated over-the-air by the GoBox. This behaviour may be changed by enabling this setting, which forces all inbound data packets to be repeated, no matter the destination address.

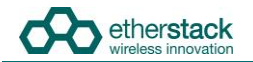

#### <span id="page-49-0"></span>**4.5.6 Network Configurations**

When an operational profile is using Network mode, it references a number of common settings that are defined by the **Network Configurations** Administrative page. This page provides settings including the IP Address, Subnet Mask and Default Gateway that can be combined into a network configuration. Additionally, VPN settings are included as part of the network setup to allow a number of similar profiles to re-use the same network details without requiring manual re-entry of these fields.

To view the Network Configurations, click the **Network Configurations** menu item on the left hand navigation pane which will display a list of current network configurations in the content panel.

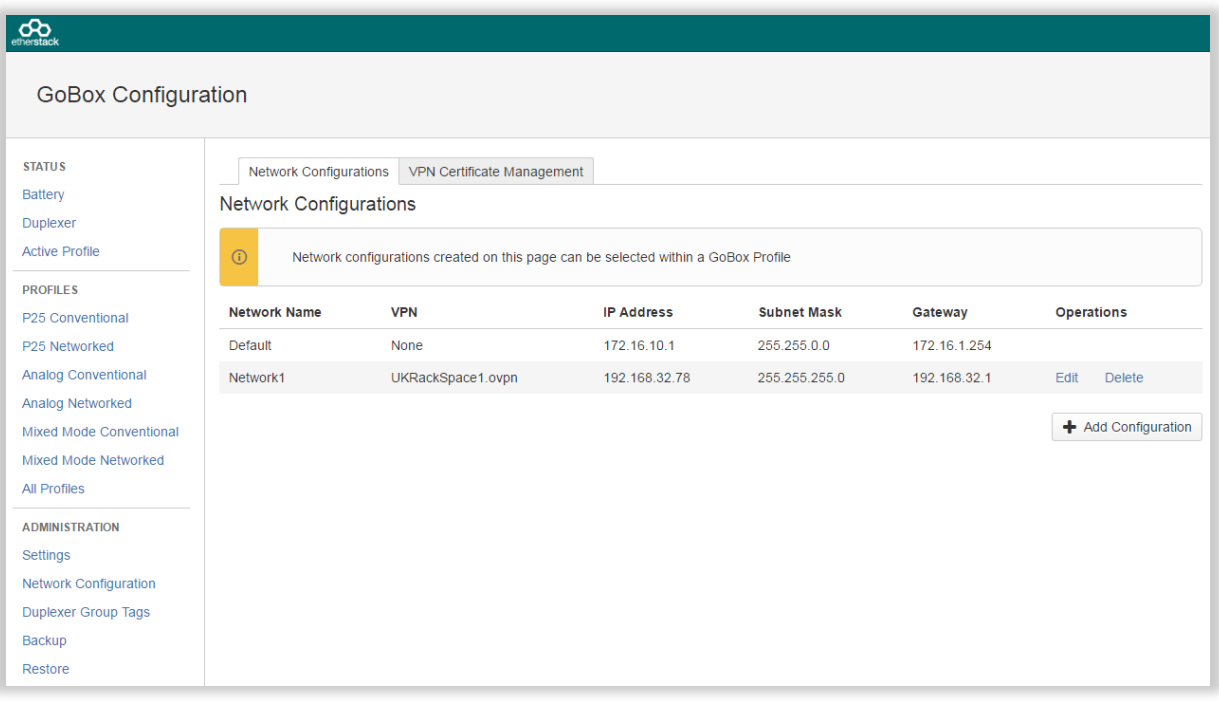

There is always a Default network configuration which the Standby profile is associated with. This network configuration cannot be modified or deleted. This allows administrators the ability to always connect to the Standby profile with a direct Ethernet connection.

To add a new network configuration click the **Add Configuration** button.

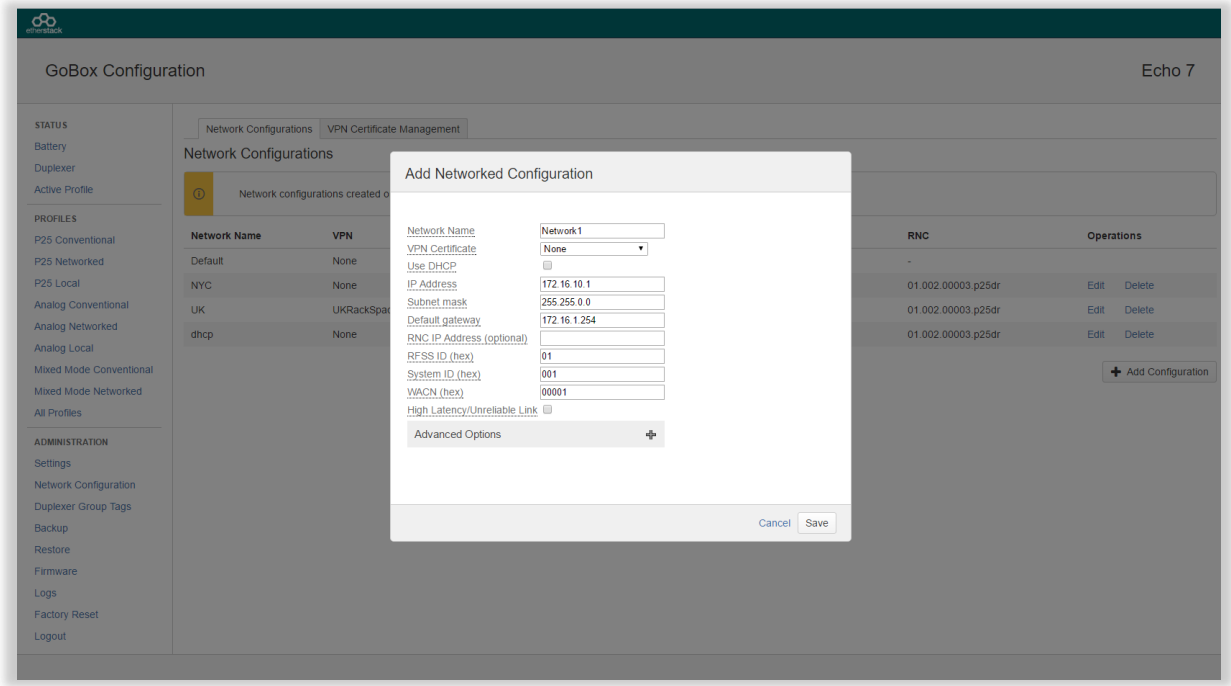

#### **4.5.6.1 Network Configuration Fields**

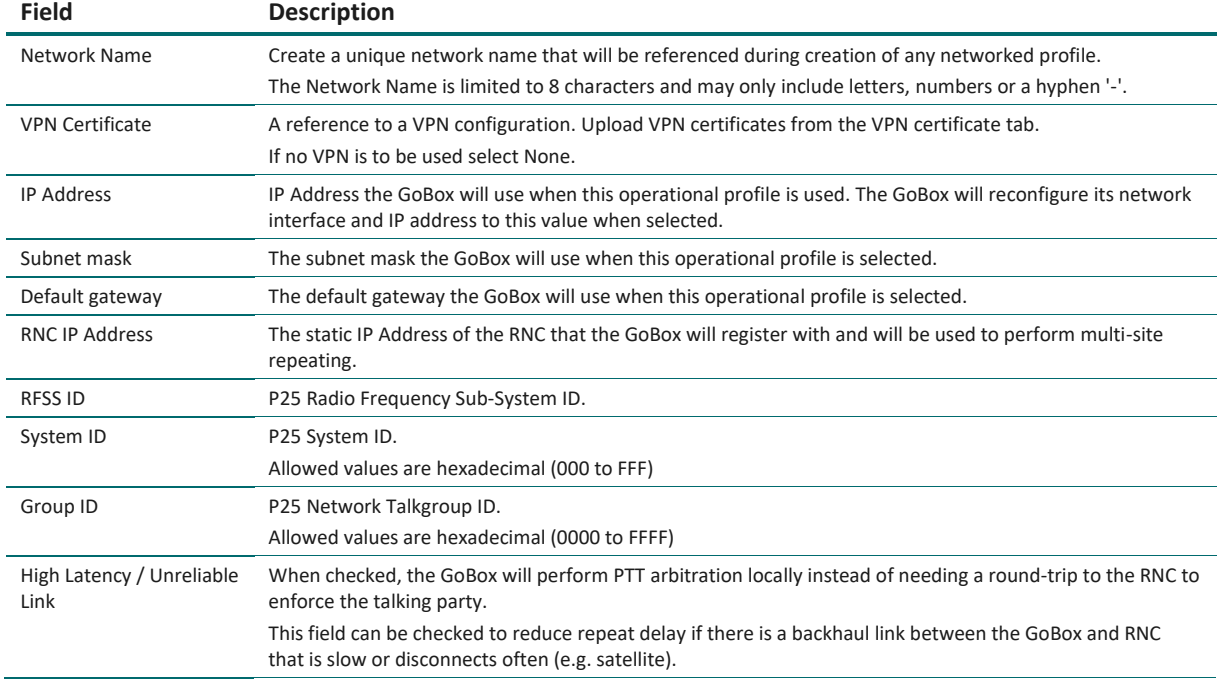

Several "Advanced Options" are also available by clicking on the "+" to expand the form:

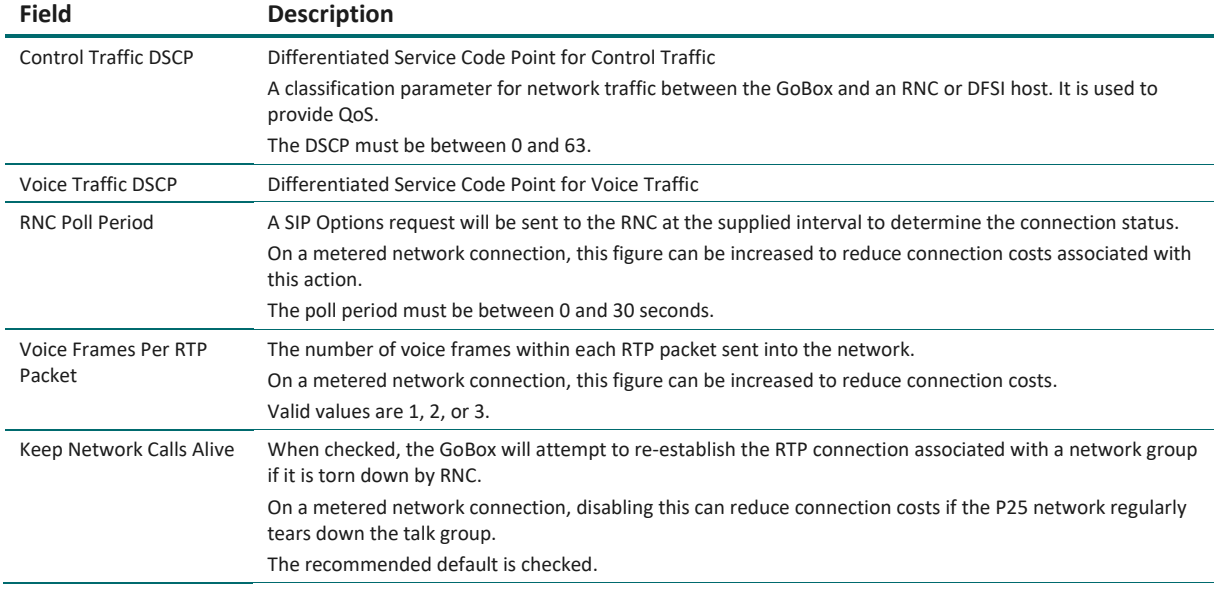

#### **4.5.6.2 VPN Certificate Management**

The GoBox supports using a VPN connection to establish a secure network tunnel between itself and a remote server via the use of OpenVPN. The GoBox is the VPN client and expects to establish the connection with a VPN server. To view and add new VPN connections, click on the **Network Configurations** administrator option and then click the **VPN Certificate Management** tab.

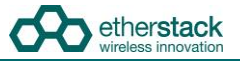

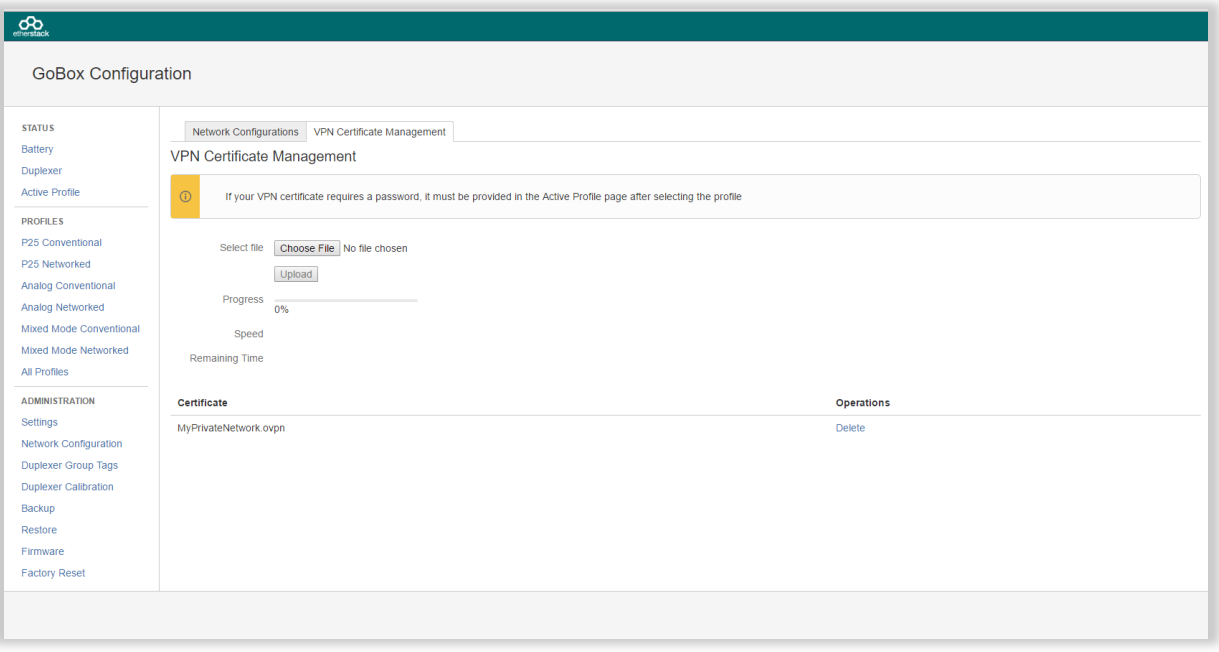

To add a new VPN certificate, click the **Choose File** button. Your VPN administrator should have provided you with a filename with the suffix **.ovpn** which is the format for OpenVPN client certificates and also contains other VPN settings specific to each client.

Once selected, click the **Upload** button to copy the file to the GoBox, the new certificate should appear in the certificate listings and can then be used by network configurations.

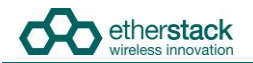

#### **4.5.7 Firmware Versions**

The GoBox consists of several hardware and firmware sub systems. Since the behaviour will vary slightly between versions, it will be necessary to provide details of the installed firmware versions with any problem reports or support queries.

To view the installed versions, select **Firmware** from the navigation pane. The **Firmware Update** tab lists the currently installed firmware versions under the **Installed Version** column.

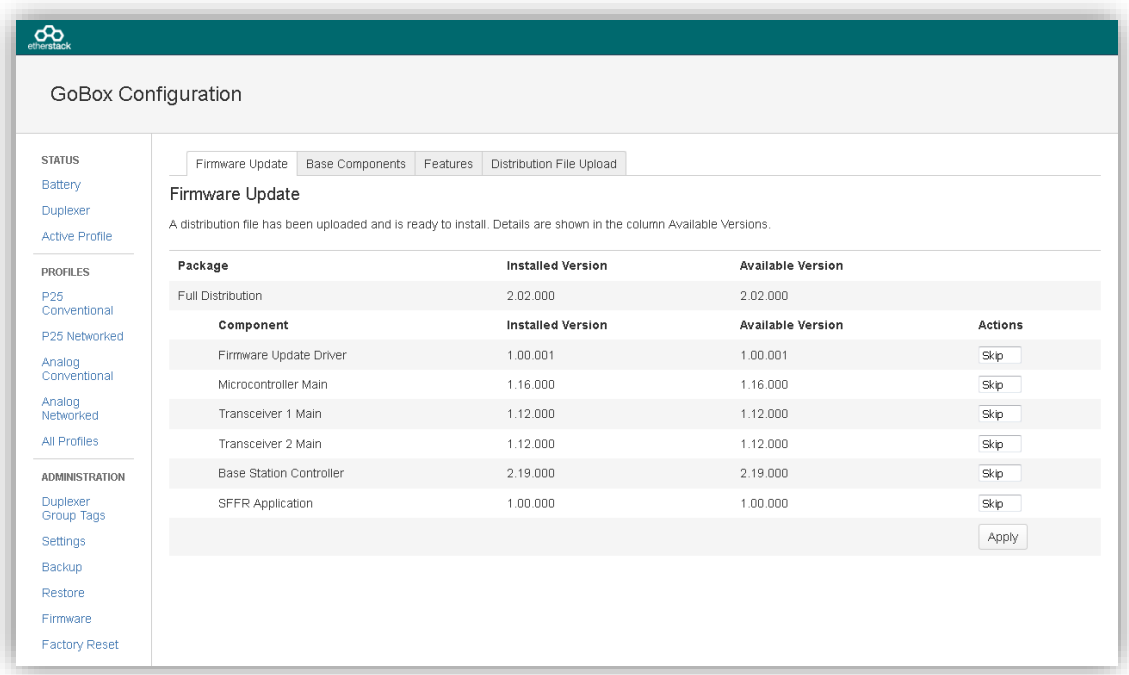

The **Base Components** tab lists components which are not user upgradable but whose versions may be required by Support.

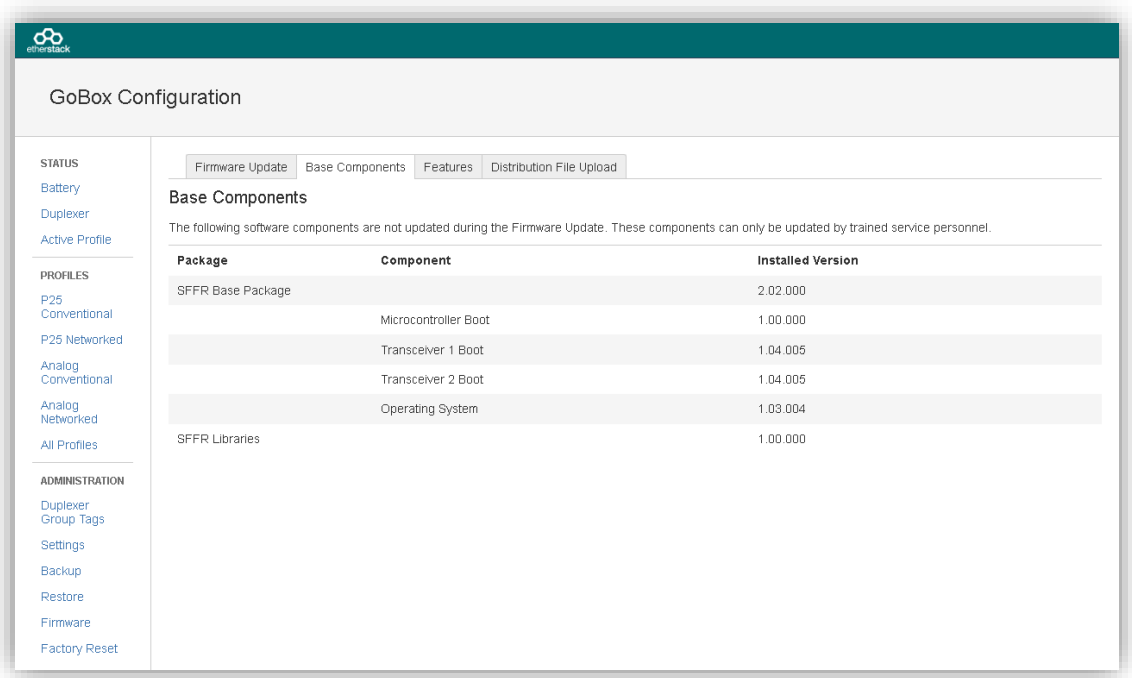

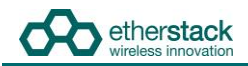

#### The **Features** tab lists the options licensed for this GoBox.

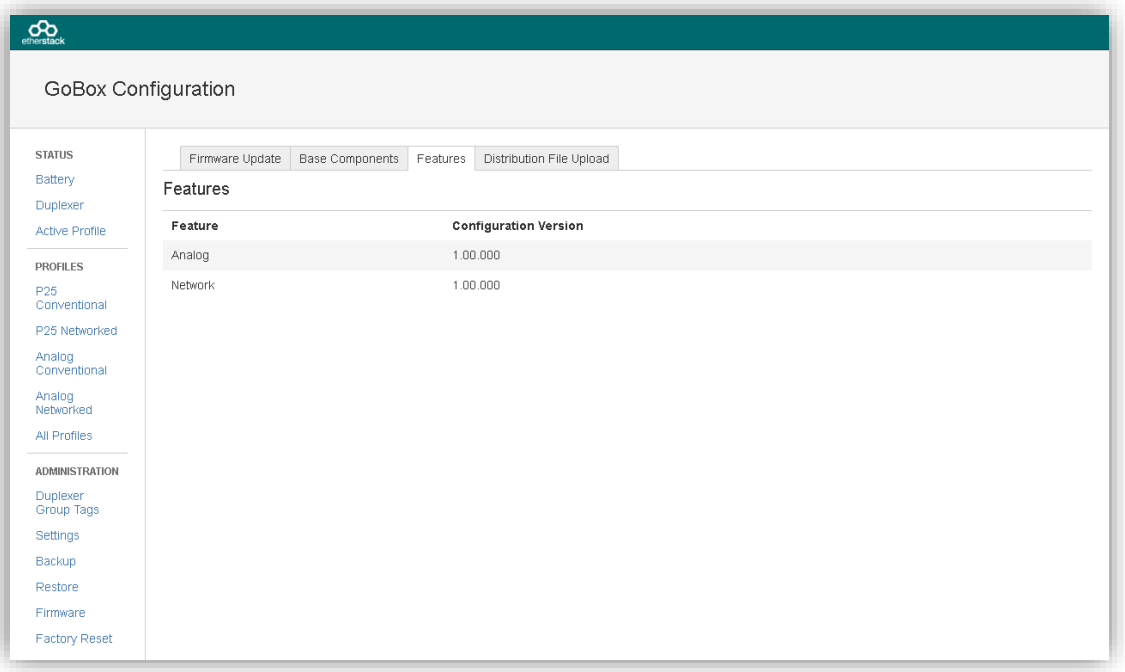

#### **4.5.8 Upgrading Firmware**

The GoBox supports updating of the firmware components listed on the **Firmware Update** tab of the **Firmware** page. Upgrading the GoBox firmware consists of two steps, which can be done at different times:

- 1. Uploading a firmware distribution file, which has previously been copied to the PC/laptop, to the GoBox.
- 2. Installing the firmware.

#### **4.5.8.1 Uploading a Firmware Distribution File**

In order to ensure a smooth file transfer, check that the following prerequisites can be met:

- 1. The GoBox and PC/laptop must be able to maintain a network connection for the duration of the upload. This may take several minutes if the network link is slow: For the typical size of 4.5MBytes of a firmware distribution file, and over a relatively slow link of 256kbit/s, the transfer could take 3-4 minutes.
- 2. If the GoBox is operating with a networked repeating profile, and the PC/laptop connects to the GoBox over the same link as the call traffic between the GoBox and the RNC, uploading a firmware distribution file may affect the voice quality. It is recommended to either not upload a firmware distribution file while operating a networked repeating profile, or connect the PC/laptop directly to the GoBox for the upload, not using the same network connector of the GoBox as for the link to the RNC.
- 3. Changing the operating profile of the GoBox during an upload, where either the new or old profile is networked, may interrupt the upload. This is due to the change of the GoBox' IP address.

#### Navigate to **Firmware** from the navigation pane, and select the tab **Distribution File Upload**.

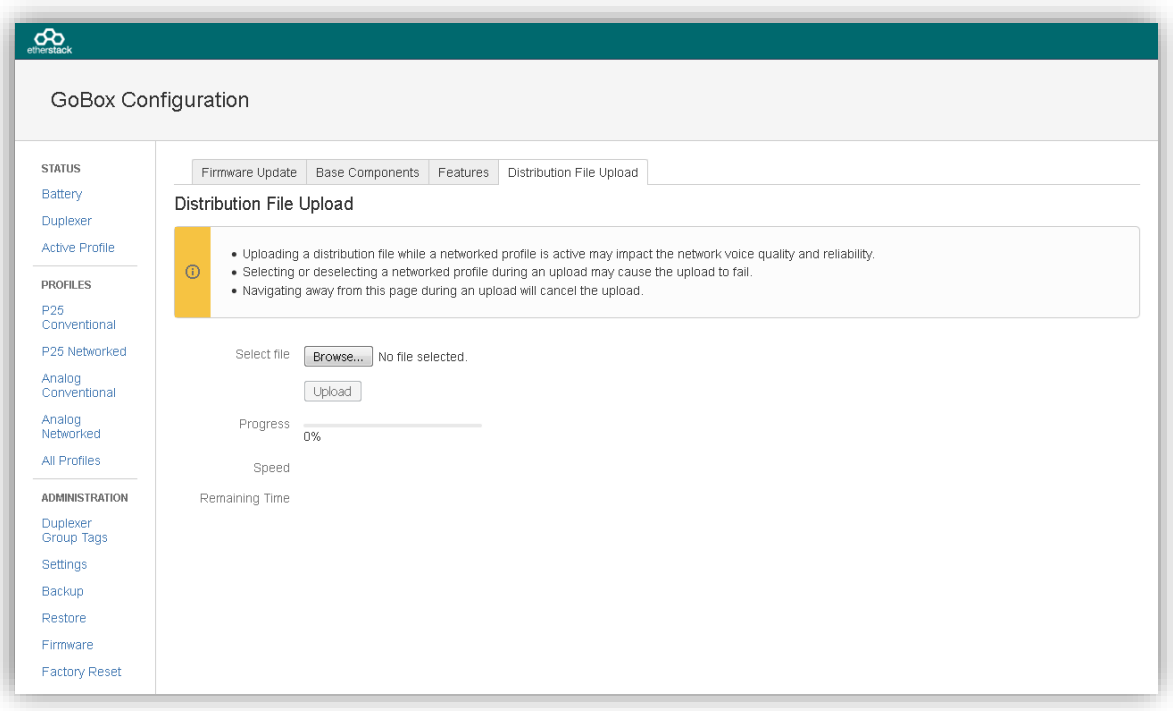

Click on **Browse...** to select a file, then click on **Upload** to start transferring the file. The page will show some information about the progress of the upload. At the end of a successful upload, the browser will be redirected to the **Firmware Update** tab.

#### **4.5.8.2 Installing Firmware Updates**

Before beginning the firmware installation procedure, check that the following conditions are met:

- 1. The GoBox has sufficient power for the whole procedure, i.e. is either powered with a sufficiently charged battery or connected to an AC or DC power source. An estimate of the time required for installation is shown before the process starts. No installation process is expected to take more than about 10 minutes.
- 2. Repeater operation must be halted while firmware is being installed. Ensure that no radio communications rely on this GoBox for the needed time.
- If the GoBox is operating with a networked profile, the GoBox will not automatically deselect this profile, because doing so may interrupt the network connection between the GoBox and PC/laptop. In this case, manually deselect the profile before commencing a firmware update, using the rotary dial on the GoBox or the **Status** -> **Active Profile** page of the remote interface.

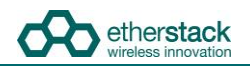

Once a firmware distribution file has been uploaded to the GoBox, its contents are listed alongside the installed component versions.

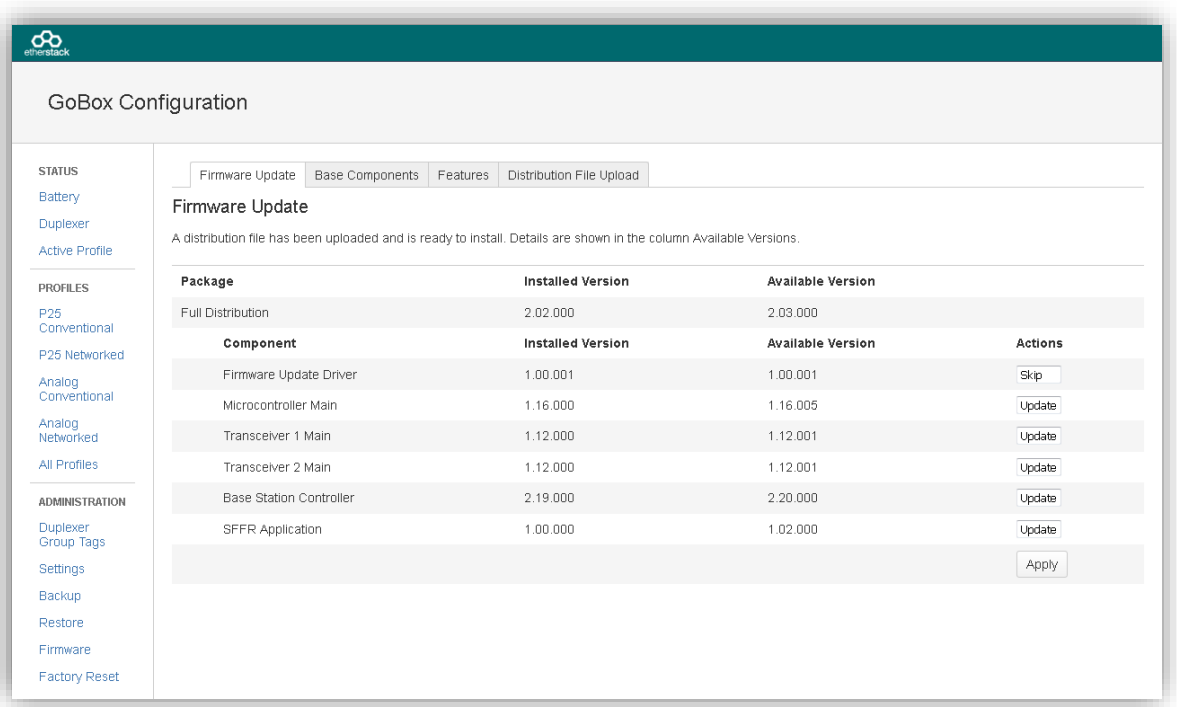

During a typical firmware update, all components are brought up to date with the versions contained in the uploaded distribution file. Components which already contain the same firmware version as the available one are skipped. Click on **Apply** to proceed.

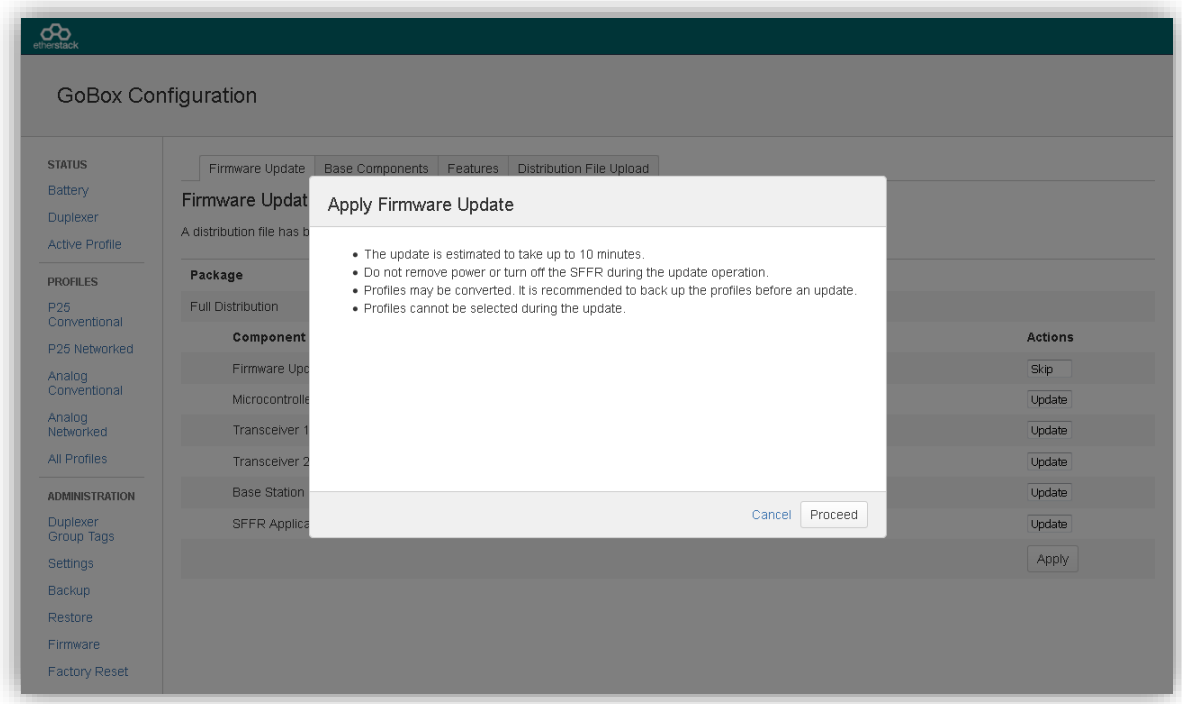

An estimate of the time required for the update is calculated and shown at this time. To start the installation, click on **Proceed**, otherwise click on **Cancel**.

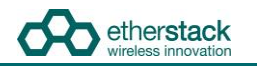

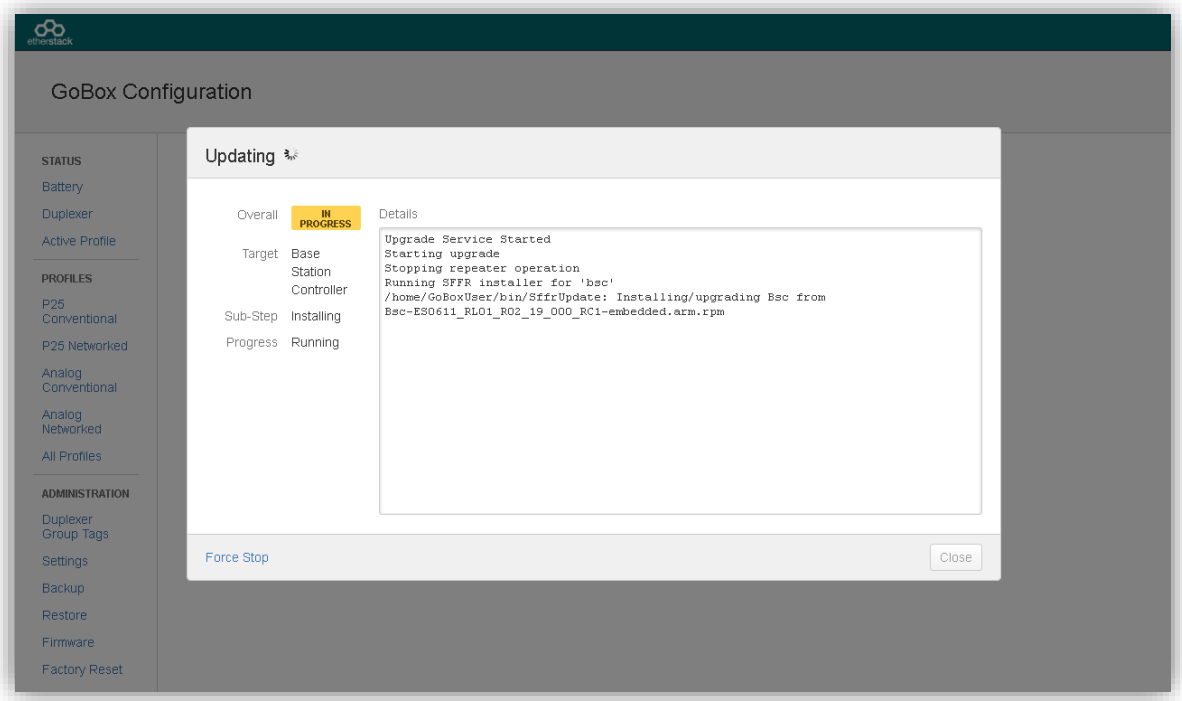

A progress screen is shown for the duration of the installation process, and is updated approximately once a second. If the web interface itself is being updated, progress screen updates may be suspended for up to 20 seconds.

If the progress page stops refreshing during an update, e.g. because the network connection was interrupted, or the user navigates away in the browser, the update will nevertheless continue. Open http://172.16.10.1/update/progress/ to resume viewing the status of the update.

During an update, the status display on the GoBox will generally show "Updating" and the power/status and Rx LEDs will flash. Certain upgrade steps may temporarily turn off the status display and LEDs entirely.

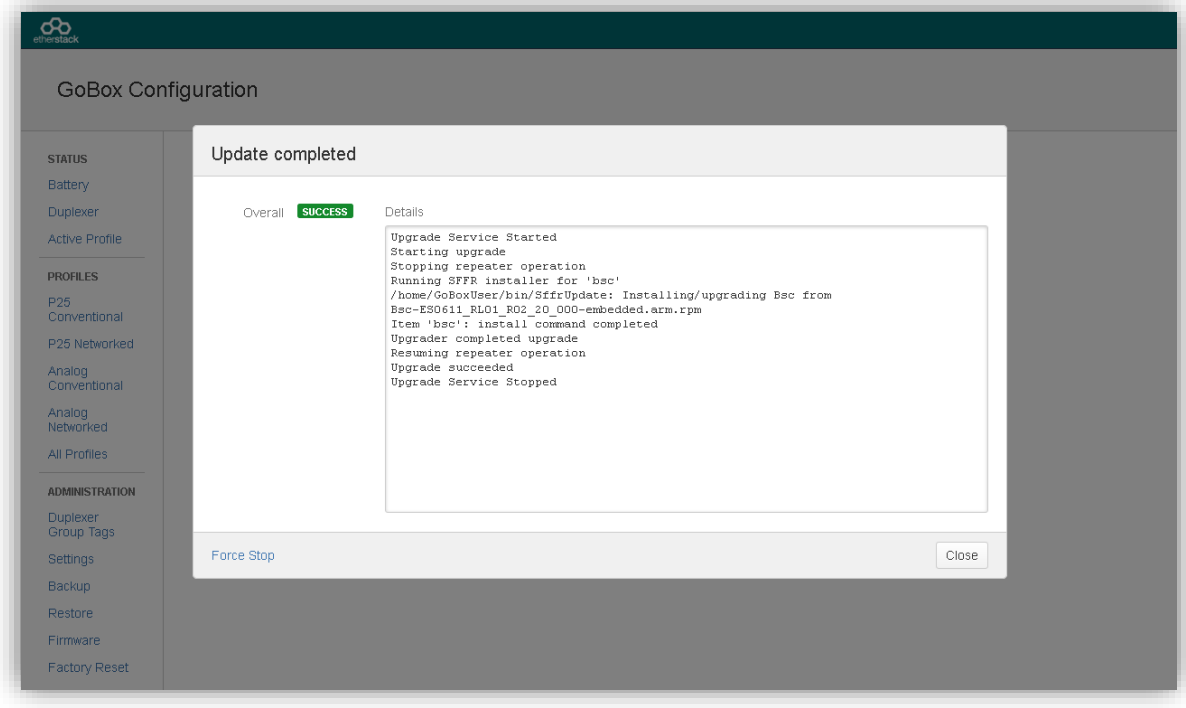

Once the installation process has completed, clicking on **Close** will return to the firmware overview page.

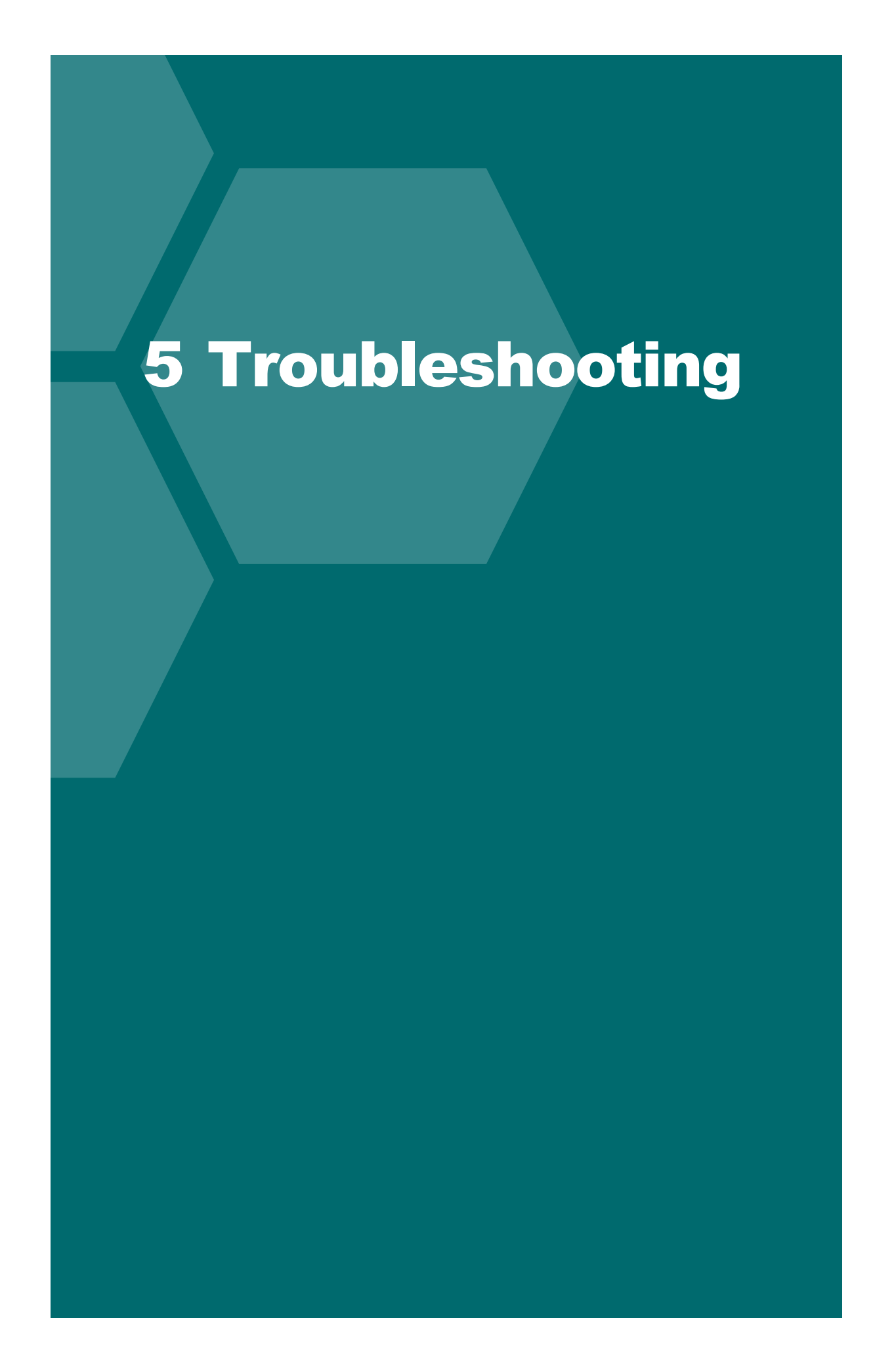

### **5.1 Cannot connect to the GoBox web interface**

Ensure a functioning Ethernet cable is connected to the GoBox from your PC/Laptop and check the Ethernet activity lights are on or flashing on the GoBox Ethernet connector.

Ensure that the GoBox LCD displays the "Standby" string. This ensures that the IP address configuration will be set to the default of 172.16.10.1. If the GoBox does not display "Standby", press and turn the rotary dial until the status window displays "Standby", then release the dial.

Verify there is network connectivity between your PC/laptop and the GoBox on the 172.16.10.1 subnet. (Request help from your System Administrator if required.)

# **5.2 Network Status icon displays REG ERR**

The RNC was reachable, but the GoBox could not complete the registration procedure due to a configuration error on the GoBox or RNC. In this scenario, the GoBox will repeat calls locally, but will not receive from or send calls out onto the network. Check that the P25 network addresses on the RNC and GoBox match, and that the RNC contains an entry for the talk group configured on the GoBox. If a change was required on the RNC, the GoBox will periodically retry to register until it is successful. Otherwise, re-select the profile after the necessary changes are made on the GoBox.

# **5.3 Network Status icons displays PSWD**

The selected profile is trying to connect to a VPN using a certificate that requires a decryption password. To enter the password, visit the "Active Profile" page on the GoBox web interface. Enter the password in the prompt within the "VPN Connection" panel and click "Submit".

# **5.4 Network Status icon WWW does not turn solid**

The GoBox is unable to reach the server hosting the RNC or VPN service. The following should be verified:

- the active profile's Network Configuration is configured with the correct RNC IP address
- the network plan permits routing of packets between the GoBox and RNC ь
- ь the WAN connection is established (e.g. satellite modem)

# **5.5 Network Status icon VPN does not turn solid**

On very high latency links, the VPN service may have trouble establishing a connection, even if there is general network connectivity. If the GoBox's system time is out of sync, this may increase the time required to establish a connection. Allow several minutes for the GoBox to sync to the NTP server. If the GoBox still cannot connect to the VPN service, even after reselecting the active profile, submit the GoBox logs to support to help determine the cause of the issue.

# **5.6 Network Status icon RNC does not turn solid**

The GoBox cannot connect to the RNC service. Verify that the RNC service is online and that the profile's network configuration contains the correct RNC IP address.

# **5.7 Status window displays Err:Ctrl**

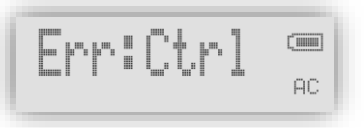

Power-cycle the GoBox and if the problem persists turn the GoBox off and remove and reinsert the control module. If the error still is present when power is reapplied, contact support.

# **5.8 Status window displays Err:Rad1, Err:Rad2 or Err:Rad12**

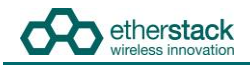

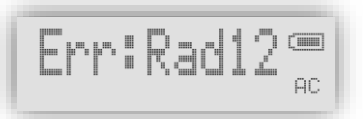

Power-cycle the GoBox and if the problem persists turn the GoBox off and remove and reinsert the radio module. If the error still is present when power is reapplied, contact support.

# **5.9 There are no profiles to select on the GoBox control panel**

You need to have at least one profile programmed in your GoBox and if a duplexer tag is configured, at least one of the profiles must have the same tag or the tag "All", otherwise it will be hidden.

Check your operational profiles using the web interface and retry.

Profile selection is also disabled during firmware installation.

# **5.10 GoBox web interface displays "Template Syntax Error"**

The GoBox profile and duplexer information may have become corrupted due to a power or network loss during configuration.

If this occurs, please either restore your operational profiles from a backup or perform a Factory Reset using the web interface.

# **5.11 The LEDs and the LCD backlight do not turn on**

Using the **Settings** page of the web interface, check that the brightness has not been set to "Off".

### **5.12 When turning on the GoBox, the LEDs flash rapidly for a second, and the LCD stays blank**

This may occur after an interrupted firmware update attempt (e.g. the GoBox lost power during the installation.)

Wait 30 seconds after powering up, then connect a PC/laptop and attempt to open the web interface. If it is available, go to the **Firmware** page and try to repeat the last firmware installation. If the web interface is not accessible, contact an authorised dealer for support.

# Glossary

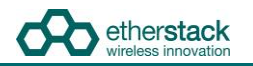

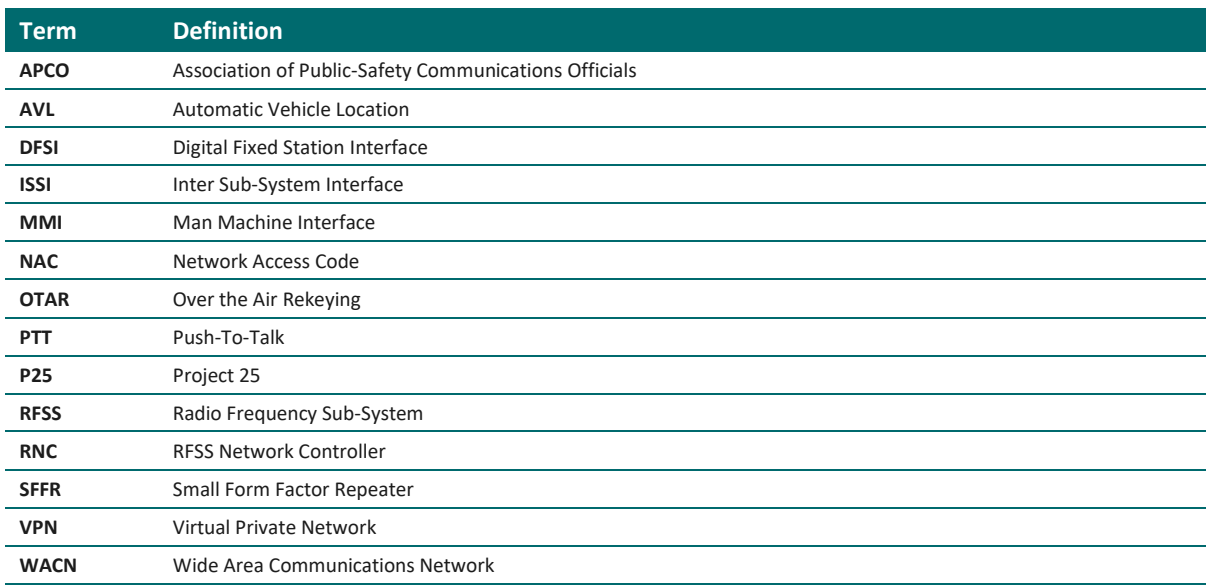

### **Asia Pacific Headquarters**

**Etherstack Pty Ltd** Level 1, 80 Abercrombie Street Sydney NSW 2008 **AUSTRALIA Ph:** +61 2 8399 7500 **Fax:** +61 2 8399 7507 info.au@etherstack.com

#### **European Headquarters**

**Etherstack Limited** 30-31 Friar Street Reading, RG1 1DX UNITED KINGDOM **Ph:** +44 20 7734 0200 **Fax:** +44 20 7437 1505 info.eu@etherstack.com

#### **Etherstack Japan**

**Etherstack Japan** 12F Daiwa Jisho Building 74-1 Yamashita-cho Naka-ku Yokohama Kanagawa 231-0023 **JAPAN Ph:** +81 45 342 9050 **Fax:** +81 45 342 9053 info.jp@etherstack.com

#### **North American Headquarters**

**Etherstack Inc** 1115 Broadway, 12th Floor New York, NY 10010 UNITED STATES **Ph:** +1 917 661 4110 **Fax:** +1 212 255 3610 info.na@etherstack.com

#### **Copyright © 2021 Etherstack under License. All rights reserved.**

**Powered By**

etherstack wireless innovation

No part of this publication may be reproduced, transmitted, transcribed, stored in a retrieval system, or translated into any language, in any form or by any means, electronic, mechanical, photocopying, recording, or otherwise, without prior written permission from Etherstack.

All copyright, confidential information, patents, design rights and all other intellectual property rights of whatsoever nature contained herein are and shall remain the sole and exclusive property of Etherstack. The information furnished herein is believed to be accurate and reliable. However, no responsibility is assumed by Etherstack for its use, or for any infringements of patents or other rights of third parties resulting from its use.

The name Etherstack and logo are trademarks or registered trademarks of Etherstack. All other trademarks are the property of their respective owners.